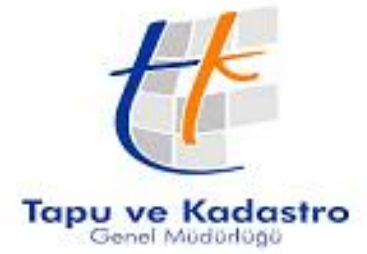

## Bilgi Teknolojileri Dairesi Başkanlığı Eğitim ve Çağrı Merkezi Şube Müdürlüğü Takbis Eğitim Dökümanı

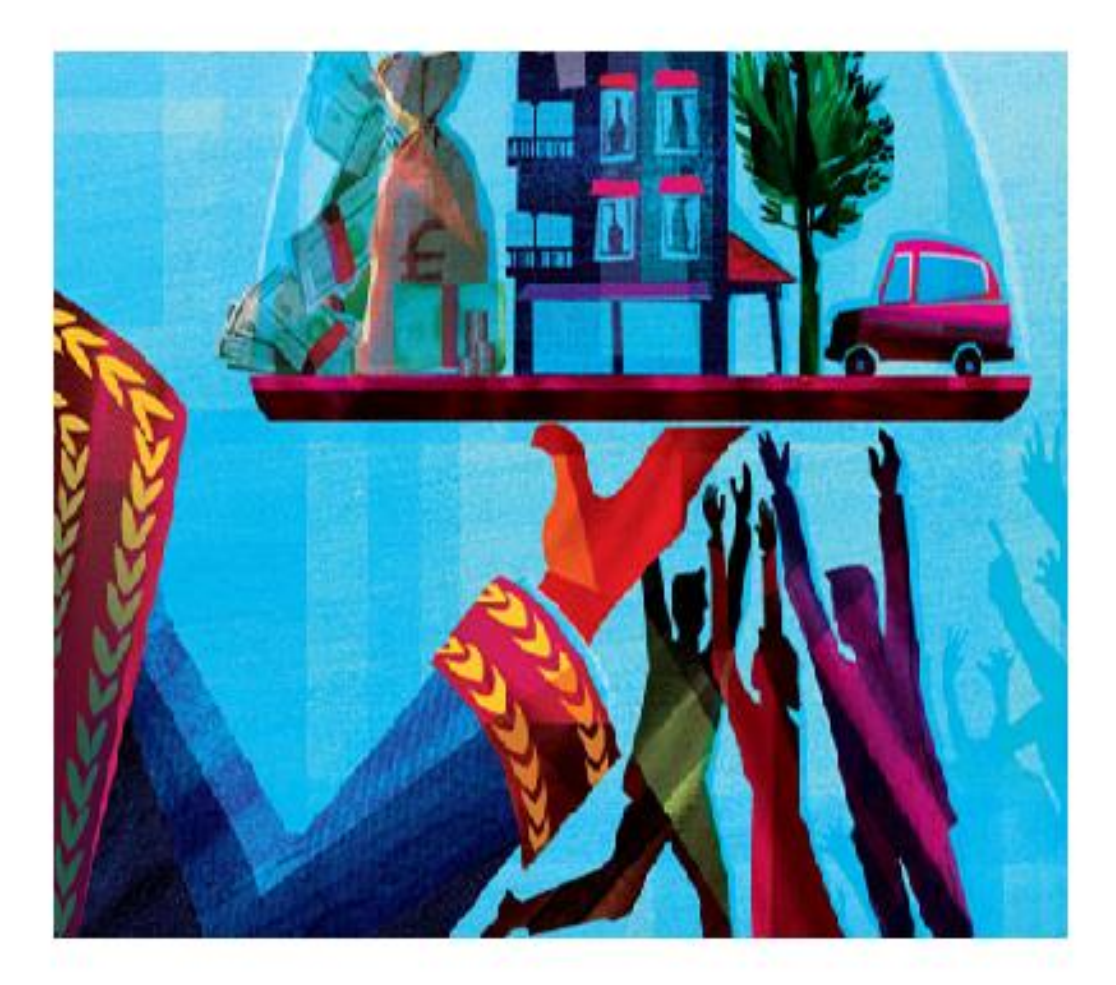

## **İNTİKAL**

## **HAZIRLAYANLAR**

İlhan DENKLİ Tuğba ERBAY

Arzu GÜLENÇ **Başak ÇUHA** 

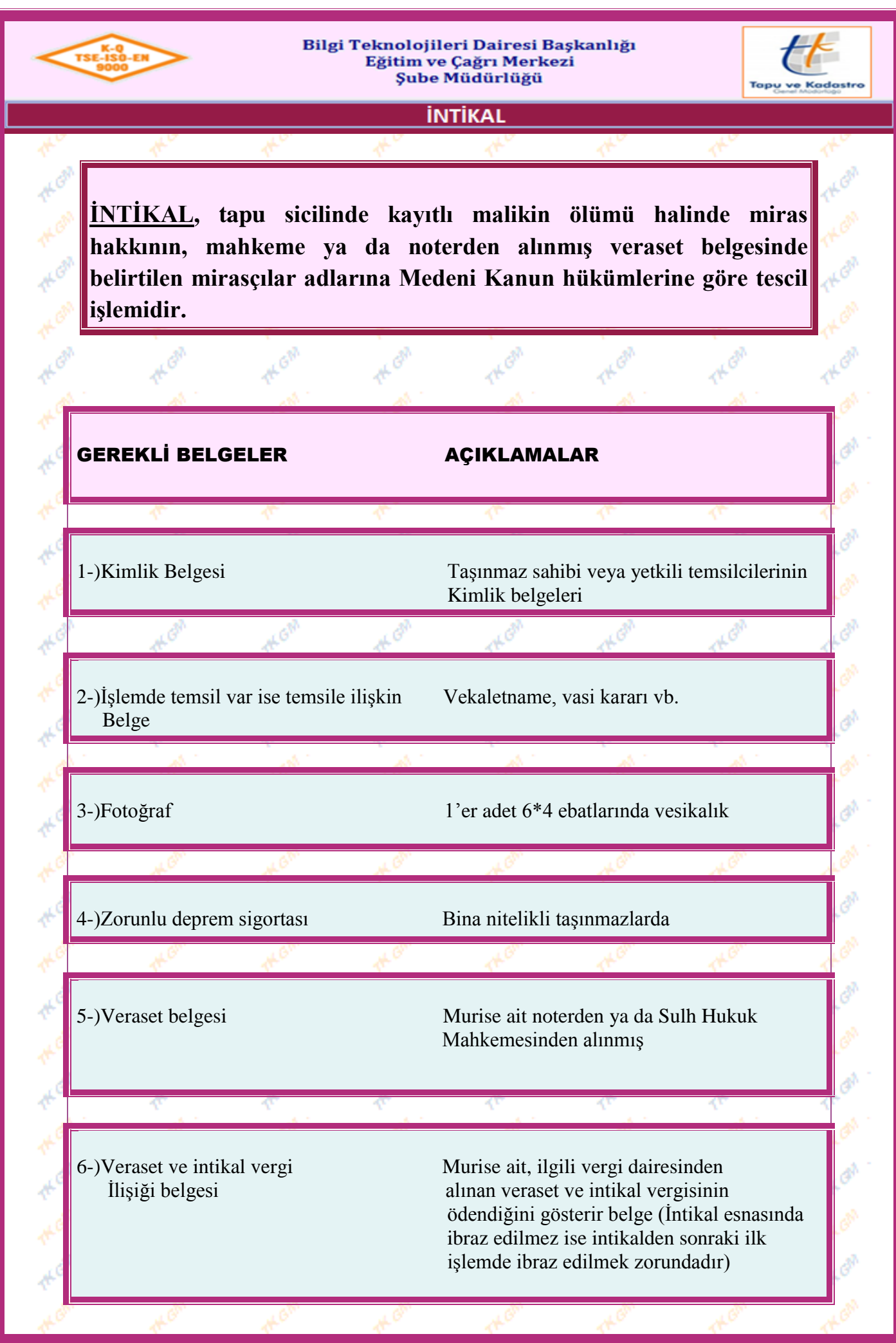

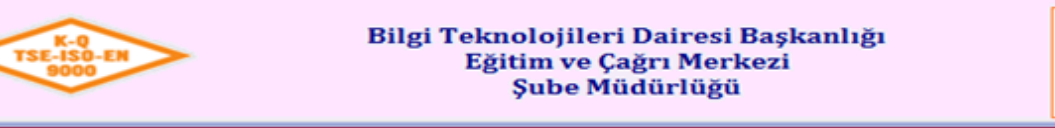

**PE OF** 

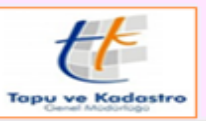

TH GM

GA

e.

e.

Con

THOM

**TH-ON** 

**PARK** 

THERE

THEOR

THE OF

TH OF

**THISA** 

THEAT

THER

THOM

THOM

TH ON

THEAT

THEOR

**THE OF** 

**THEAM** 

THEAT

THON

HO

#### **İNTİKAL**

**TH** GM

THOM

TAGA

**TH-ON** 

THEAT

THE OF

**THE OF** 

**THEAT** 

THEAT

TH GM

### İŞLEMİN MALİ YÖNÜ

ALON

**THE OFF** 

THE ON

**THERE** 

TAK GIA

**TACER** 

**Media** 

**THE OF** 

THE ON

**PEGR** 

**HON** 

WOR

 $\Phi$ 

전

Æ

Æ

TACON

**THE OF** 

**PACEA** 

THE OFF

**THE OFF** 

**THE OF** 

**THE ON** 

**HEGH** 

TAPU HARCI : Harçtan muaftır.

**THE OF** 

**THE GIR** 

**THE GIM** 

**THE GIV** 

THE GIR

**TAK GIVA** 

**MON** 

THE GIM

THE GIM

**TH-GAR** 

( 492 S.Y. Harçlar Kanunu 4 sayılı tarifesi 3-B pozisyonu gereği )

DÖNER SERMAYE: Döner Sermaye İşletmesi tarafından her yıl belirlenen tarifeye göre ücret alınır.

THOM

**TH-ON** 

**THEAT** 

THE OF

THE OFF

**THEAT** 

TH ON

**THIS** 

**THE OF** 

THE ON

**PAL OF** 

THE OFF

**TAK OF** 

**PACEA** 

**THE OF** 

**PE OF** 

Yürürlük Tarihi: 12/09/2014 - Kodu: 97298233.ED.1.1.1.1 - Rev. No/Tarihi: 00 **2/52**

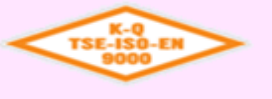

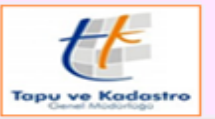

İNTİKAL

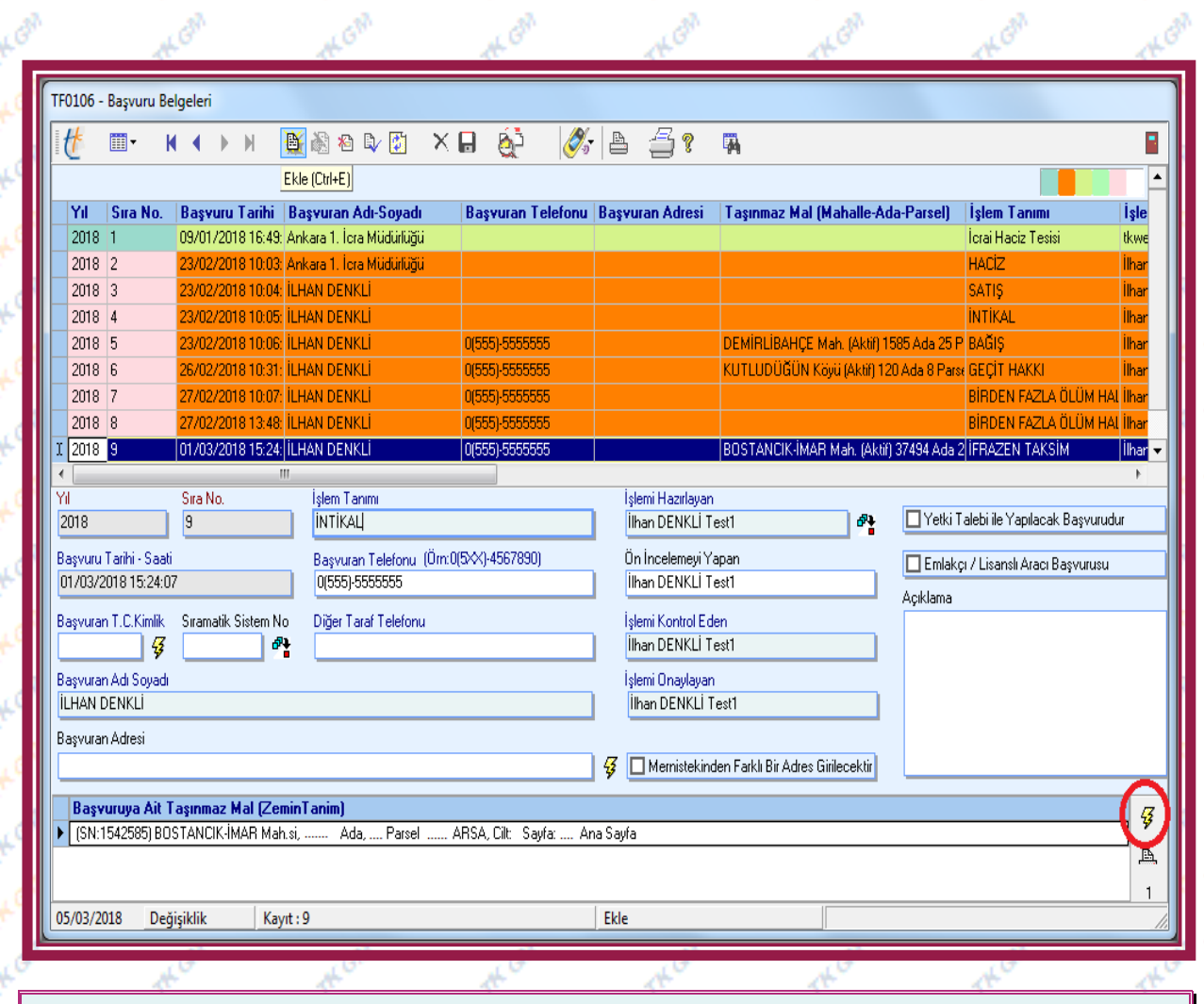

"Başvuru Fişleri" ekranında talep edilen İntikal işlemi için başvuru oluşturulurken,  $\mathbb{B}$  (Ekle) butonuna basılır, "Başvuran T.C. Kimlik" bölümüne başvuran kişinin T.C. Kimlik numarası yazılır, butonuna basılır. MERNİS de kayıtlı olan bilgiler "Başvuran Adı-Soyadı" ve "Başvuran Adresi" bölümlerine düşer. MERNİS de kayıtlı olan adres bilgisinden farklı bilgi girilmek istenir ise **IMernistekinden Farklı Bir Adres Girilecektir** bölümüne  $\overline{V}$  işareti konulur adres bilgisi manuel olarak girilebilir. Başvurunun tamamlanabilmesi için diğer ilgili alanların girişi de yapılır. "Başvuruya Ait Taşınmaz Mal (Zemin Tanım)" bölümüne taşınmaz bilgilerinin eklenmesi istenir ise  $\frac{3}{2}$  butonuna basılır "Zemin Tespiti" ekranından ilgili taşınmaz sorgulanıp seçilir. Başvuru,  $\mathbb{R}$  (Kaydet) ve  $\mathbb{R}$  (Uygula) butonlarına basılarak başvuru kayıt altına alınır.  $\Box$  (Çıkış) butonuna basılarak ilgili ekrandan çıkılır.

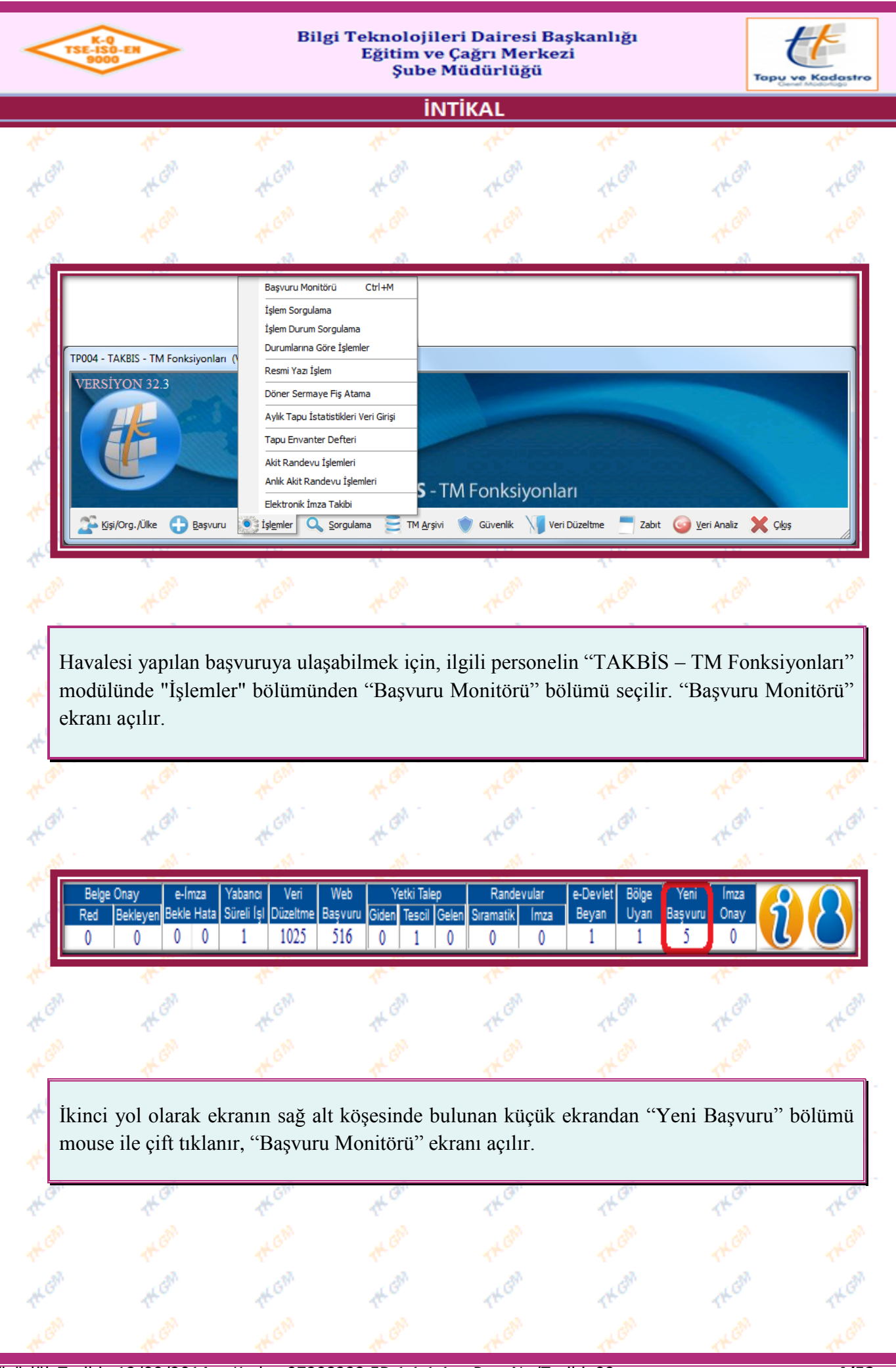

Yürürlük Tarihi: 12/09/2014 - Kodu: 97298233.ED.1.1.1.1 - Rev. No/Tarihi: 00 **4/52**

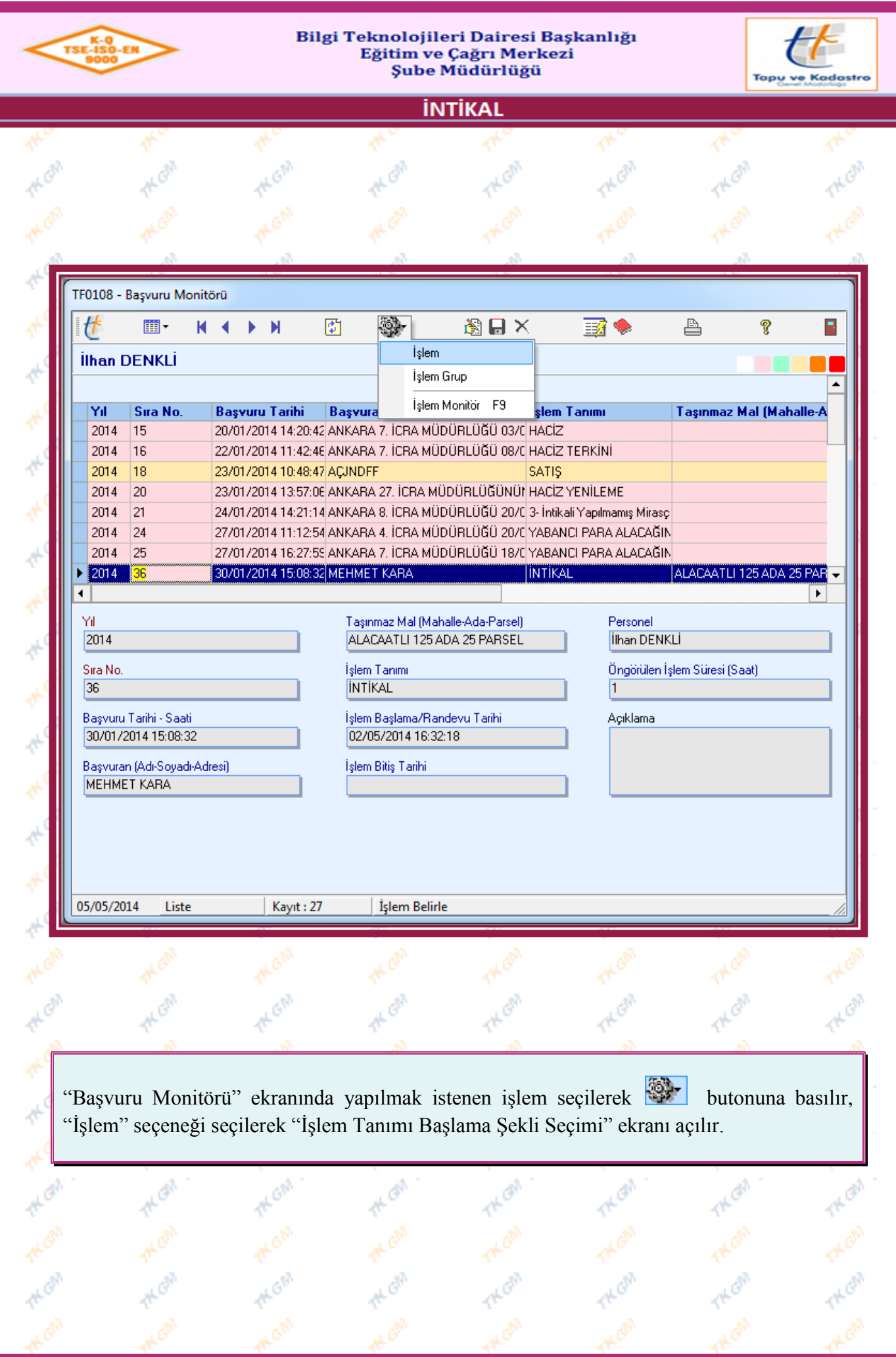

Yürürlük Tarihi: 12/09/2014 - Kodu: 97298233.ED.1.1.1.1 - Rev. No/Tarihi: 00 **5/52**

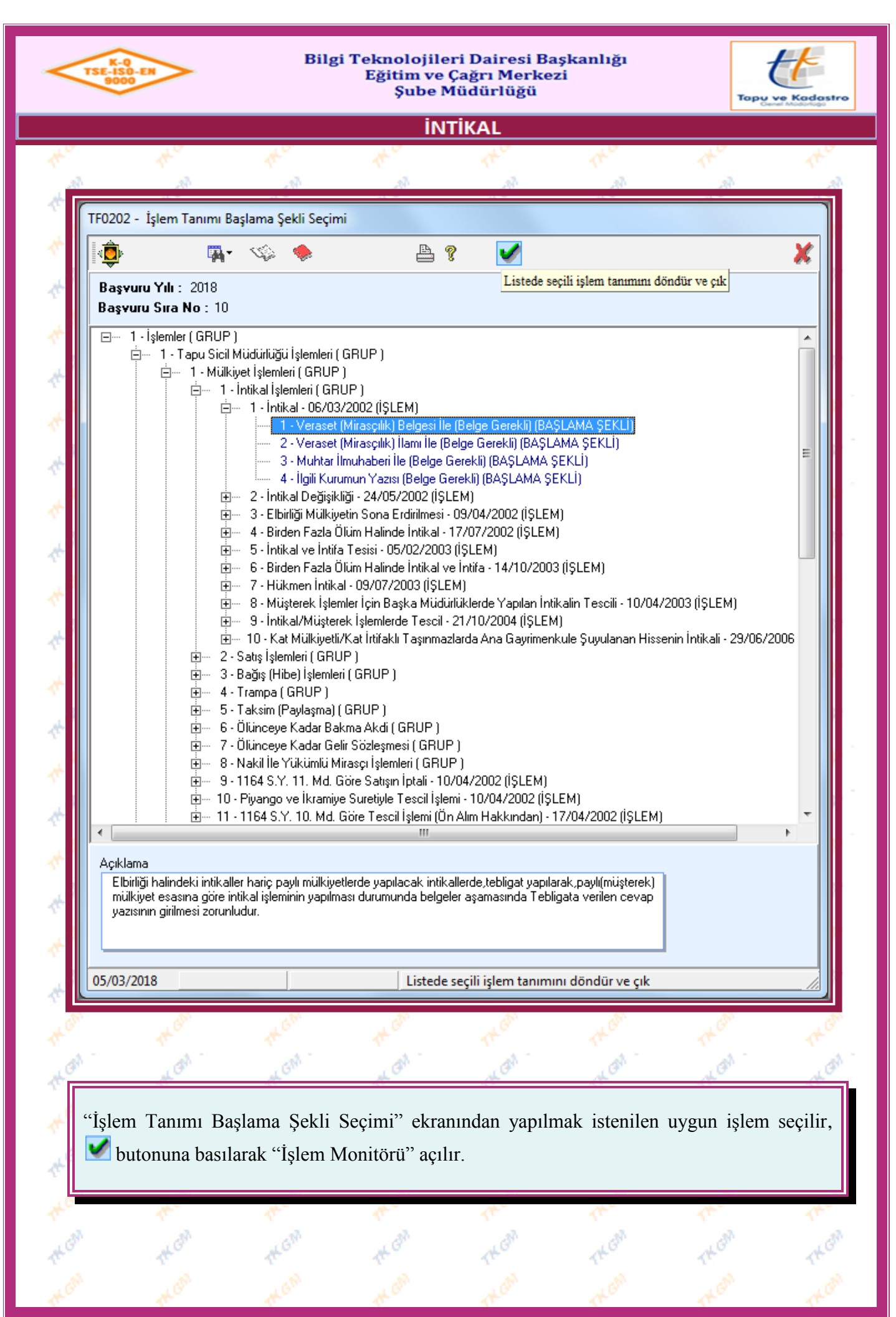

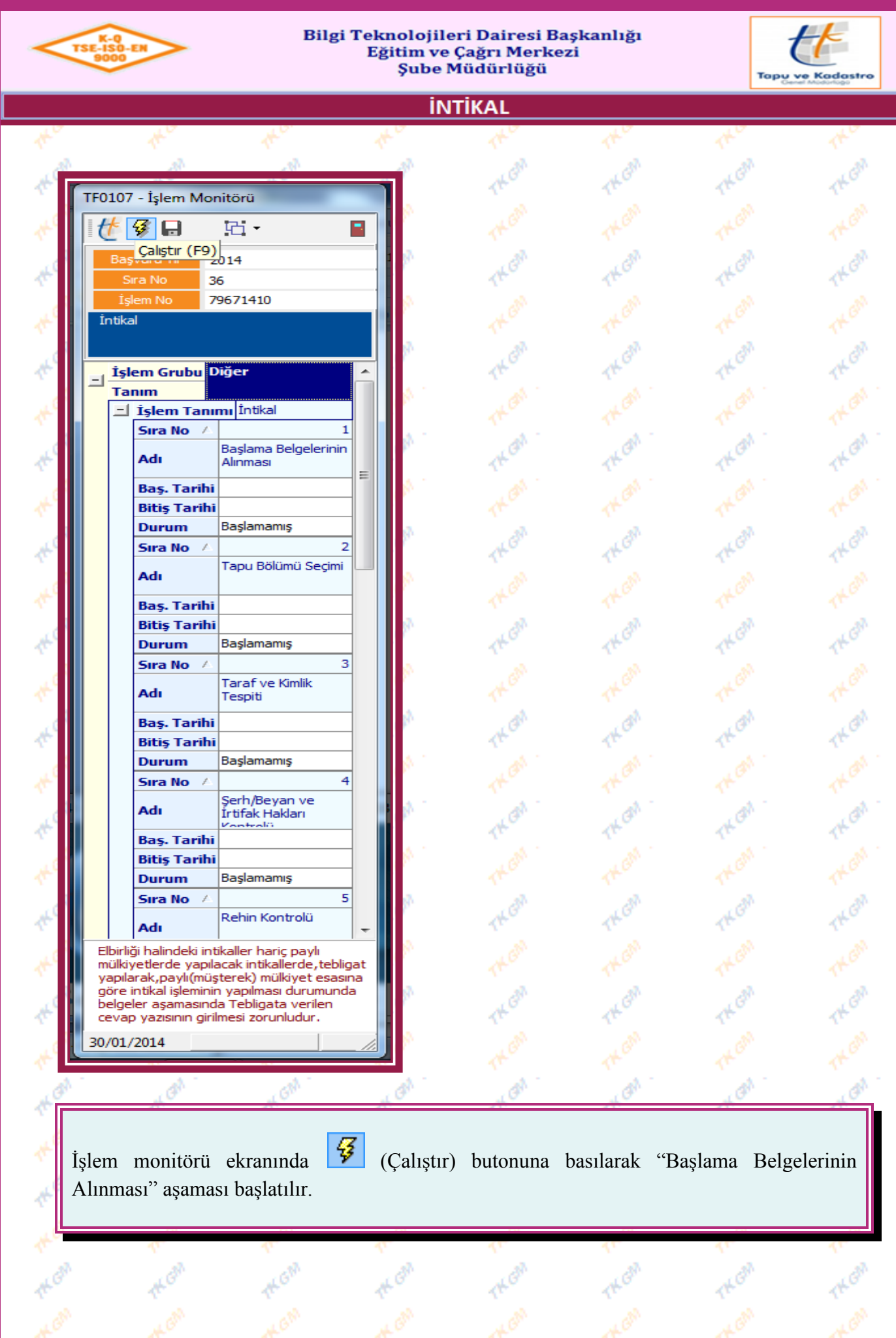

Yürürlük Tarihi: 12/09/2014 - Kodu: 97298233.ED.1.1.1.1 - Rev. No/Tarihi: 00 **7/52**

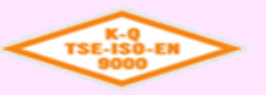

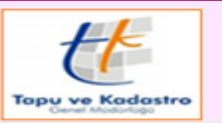

### İNTİKAL

## **1. Aşama " Başlama Belgelerinin Alınması"**

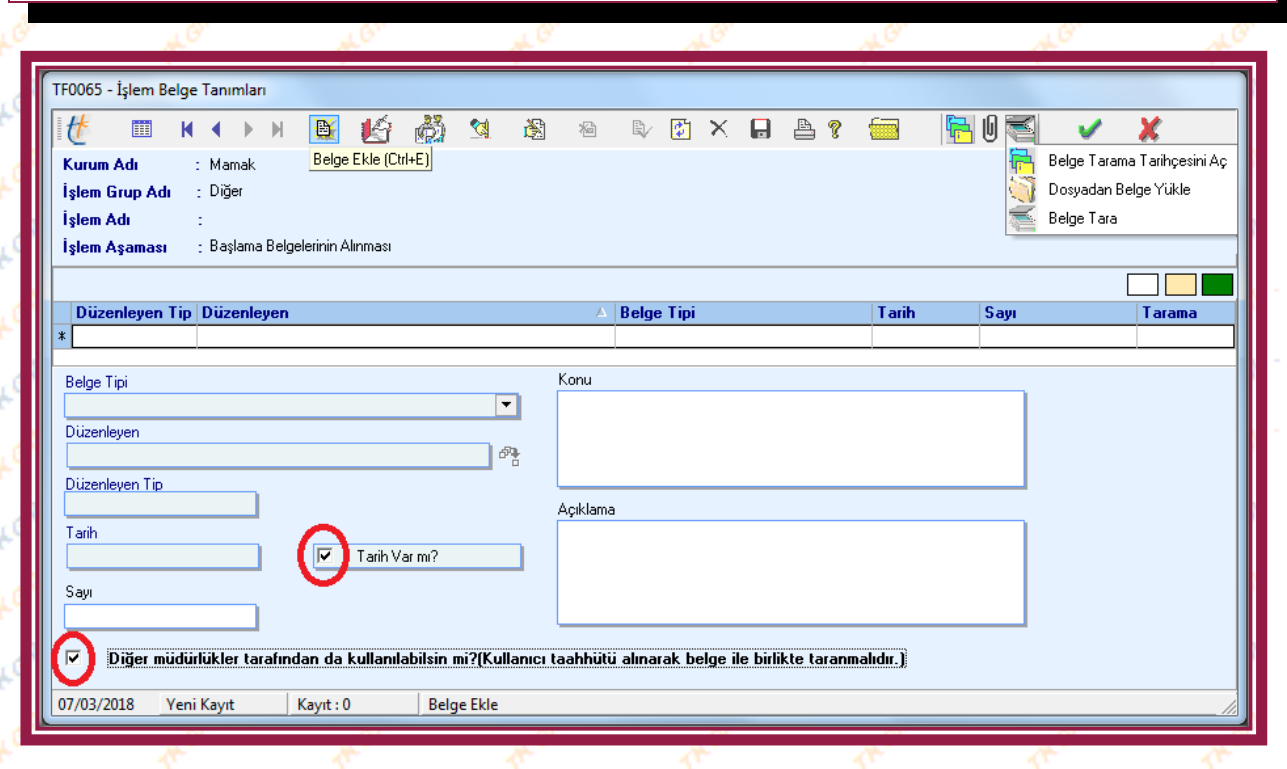

"İşlem Belge Tanımları" ekranında (Ekle) butonuna basılarak İntikal işleminde gerekli olan belgelerin sisteme girişi yapılır. "Düzenleyen Tip" bölümünden ilgili seçenek seçilir. (Evrakta tarih belirtilmemiş ise  $\nabla$ TarhVarm? bölümündeki  $\nabla$  cek isareti kaldırılır, tarih girişinin bulunduğu bölüm zorunlu giriş olmaktan çıkartılarak pasif hale getirilir.) İşlemde kullanılan belge sisteme diğer müdürlükler tarafından kullanılabilir olarak eklenmek istenmesi durumunda, ilgili seçeneğe  $\blacktriangledown$  çek işareti konulmalı ve kullanıcı taahhütü alınarak belge ile birlikte taranmalıdır.

Sisteme girişi yapılan bilgiler  $\left[\begin{array}{c|c} \mathbb{R} & \mathbb{R} \\ \mathbb{C} & \mathbb{R} \end{array}\right]$  (Uygula) butonlarına basılarak Takbis sistemine kaydedilir. Sisteme girişi yapılan bilgilerde yanlışlık olması halinde  $\Box$  (Değiştir) butonuna basılarak bilgilerde değişiklik yapılabilir, eğer sisteme girilen bilgiler yanlış ise (Sil) butonundan bilgiler tamamen silinebilir,  $\Box$  butonu ile sistemde mevcut belgelerden sorgulama yapılarak işleme alınabilir. İşlemde kullanılan belgelerin taraması yapılmak istenir ise belge mouse ile seçilir ve butonuna basıldığında açılan seçeneklerden belge taraması yapılır, **butonuna basılarak taralı evrak görüntülenir**,  $\frac{1}{\sqrt{1}}$ butonu tarama geçmişini görmenizi sağlar. **De** butonu ilgili belgenin durumu hakkında bilgi almanızı sağlar. Ekranda belge girişleri tamamlandıktan sonra  $\blacksquare$  (Secerek Cikis) butonuna basılarak ekrandan çıkılır.

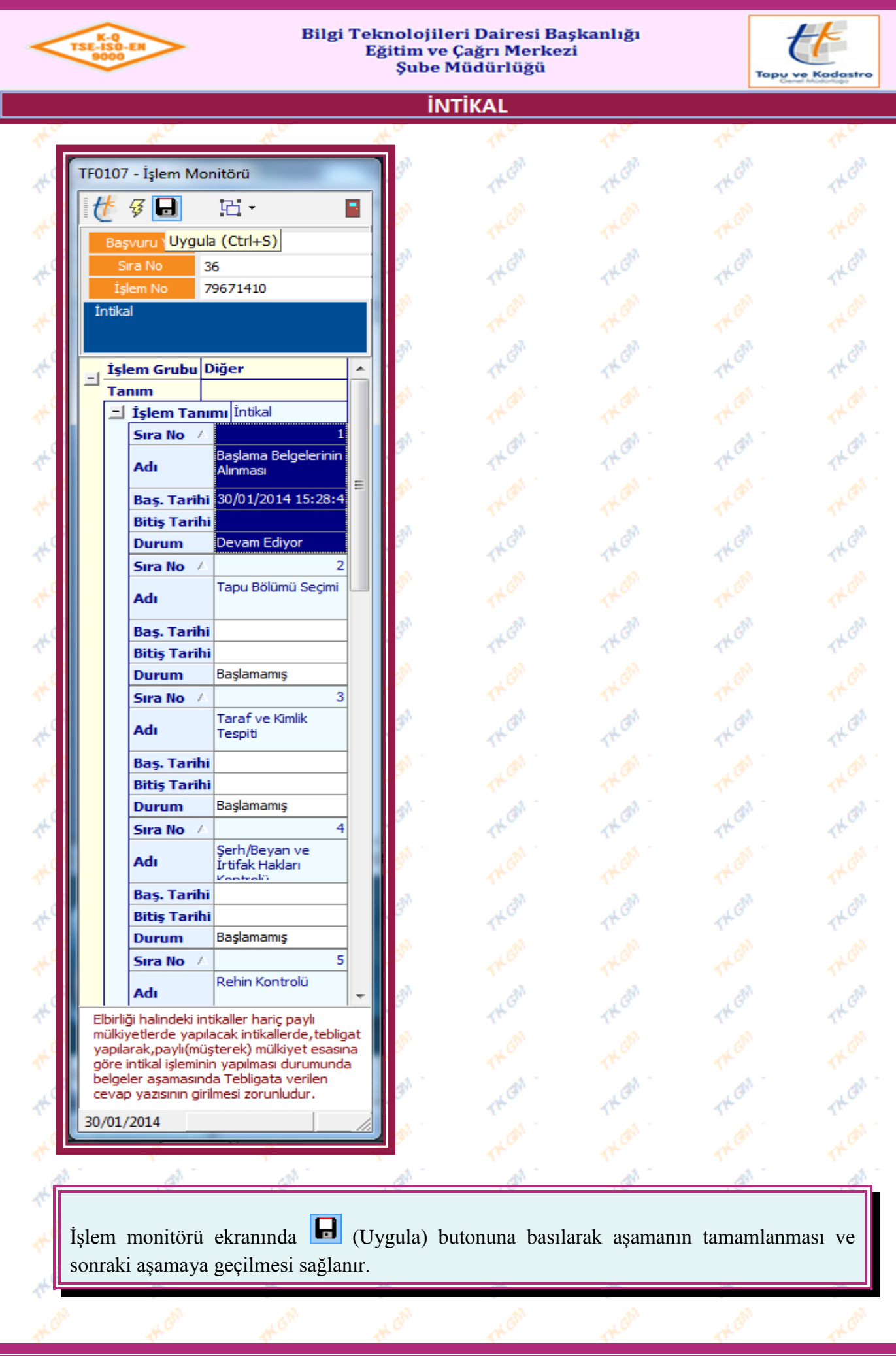

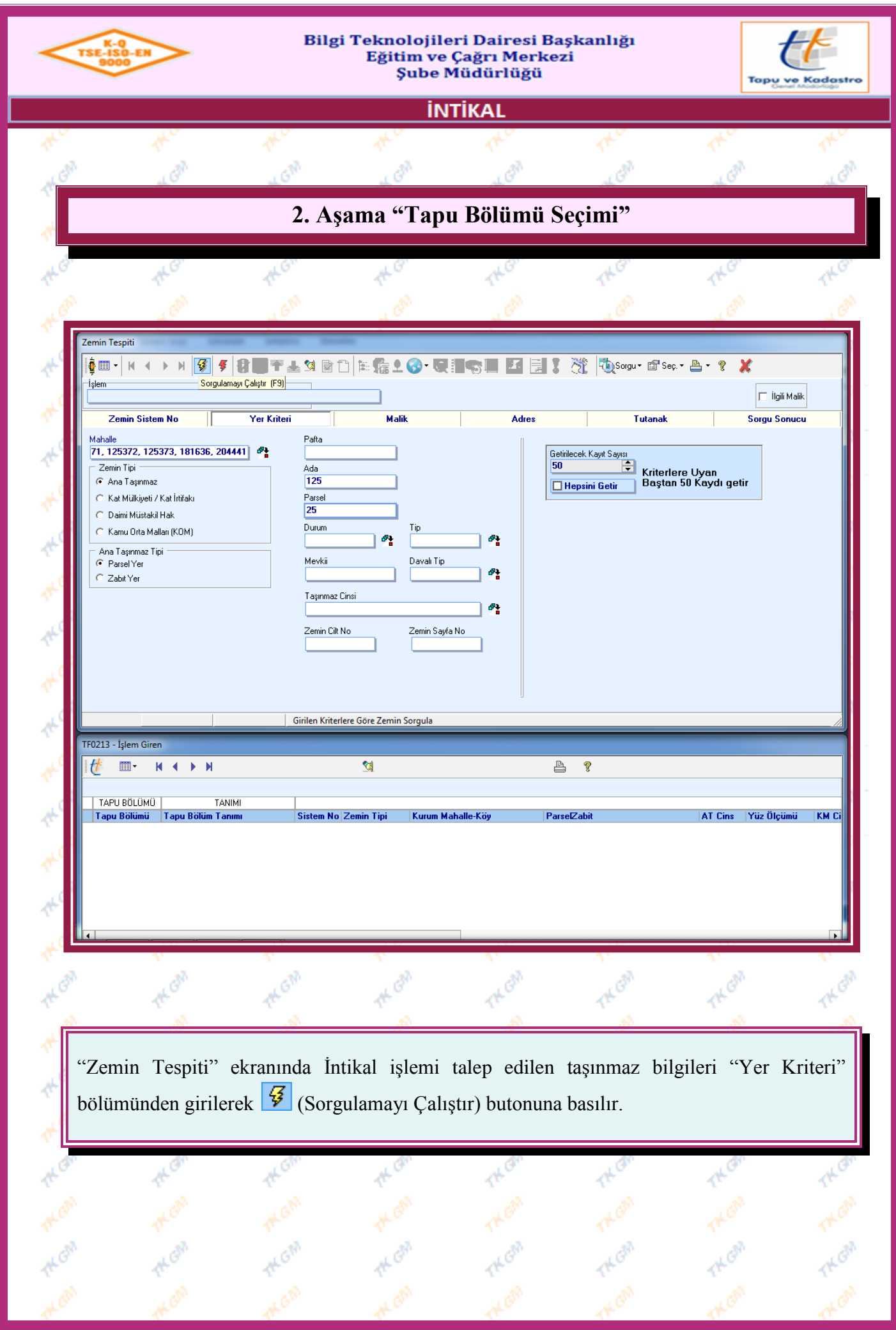

Yürürlük Tarihi: 12/09/2014 - Kodu: 97298233.ED.1.1.1.1 - Rev. No/Tarihi: 00 **10/52**

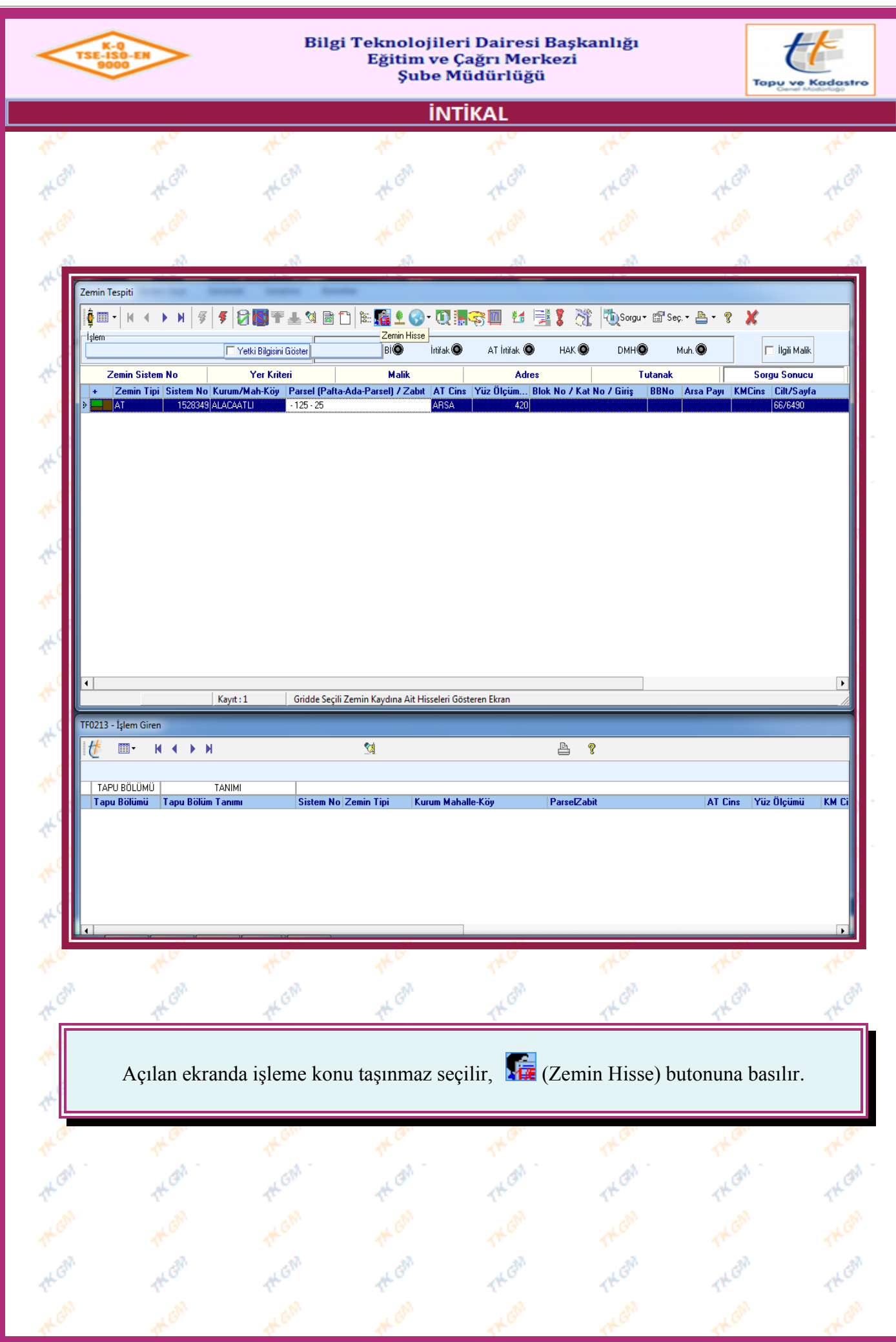

Yürürlük Tarihi: 12/09/2014 - Kodu: 97298233.ED.1.1.1.1 - Rev. No/Tarihi: 00 **11/52**

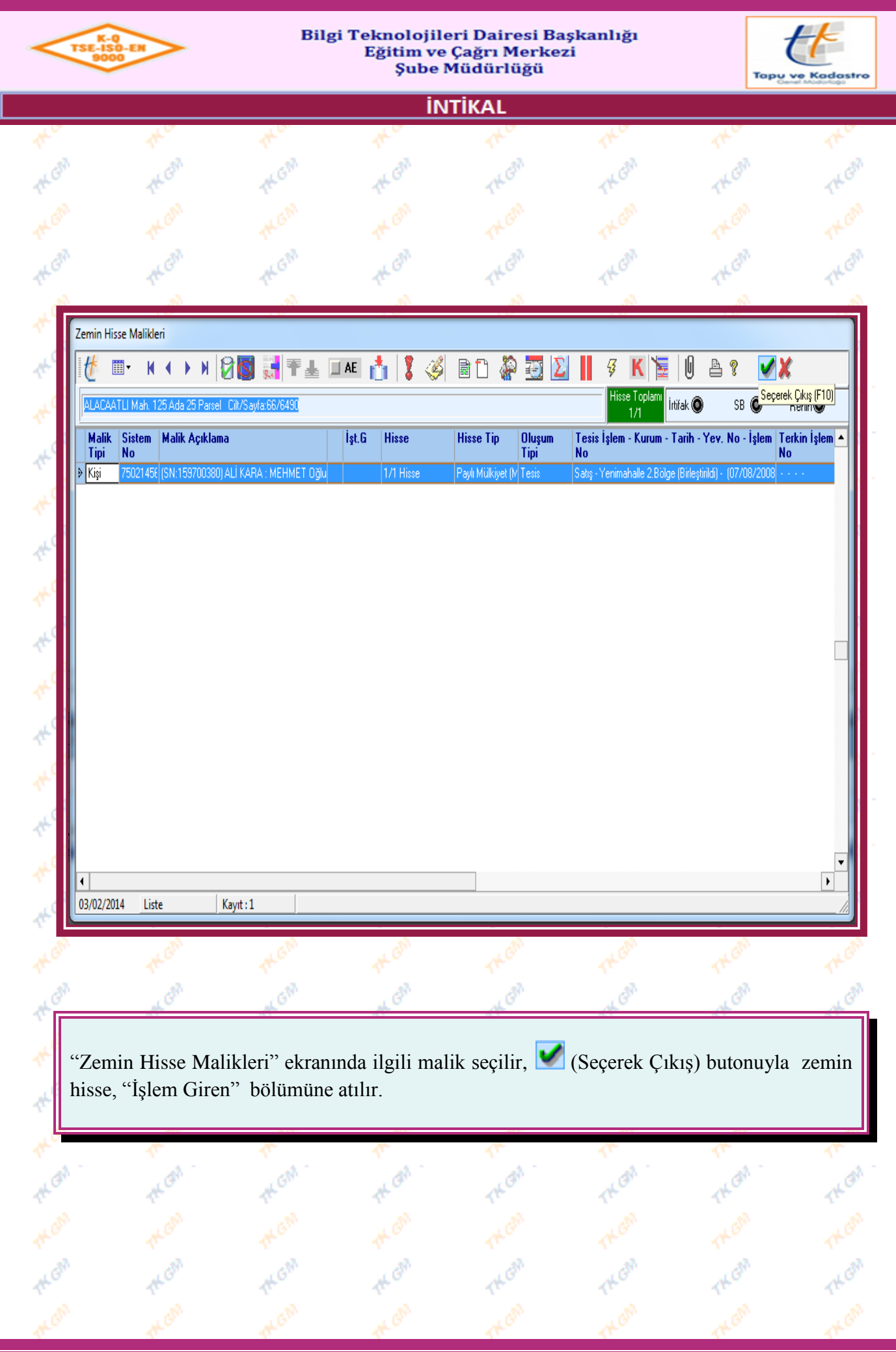

Yürürlük Tarihi: 12/09/2014 - Kodu: 97298233.ED.1.1.1.1 - Rev. No/Tarihi: 00 **12/52**

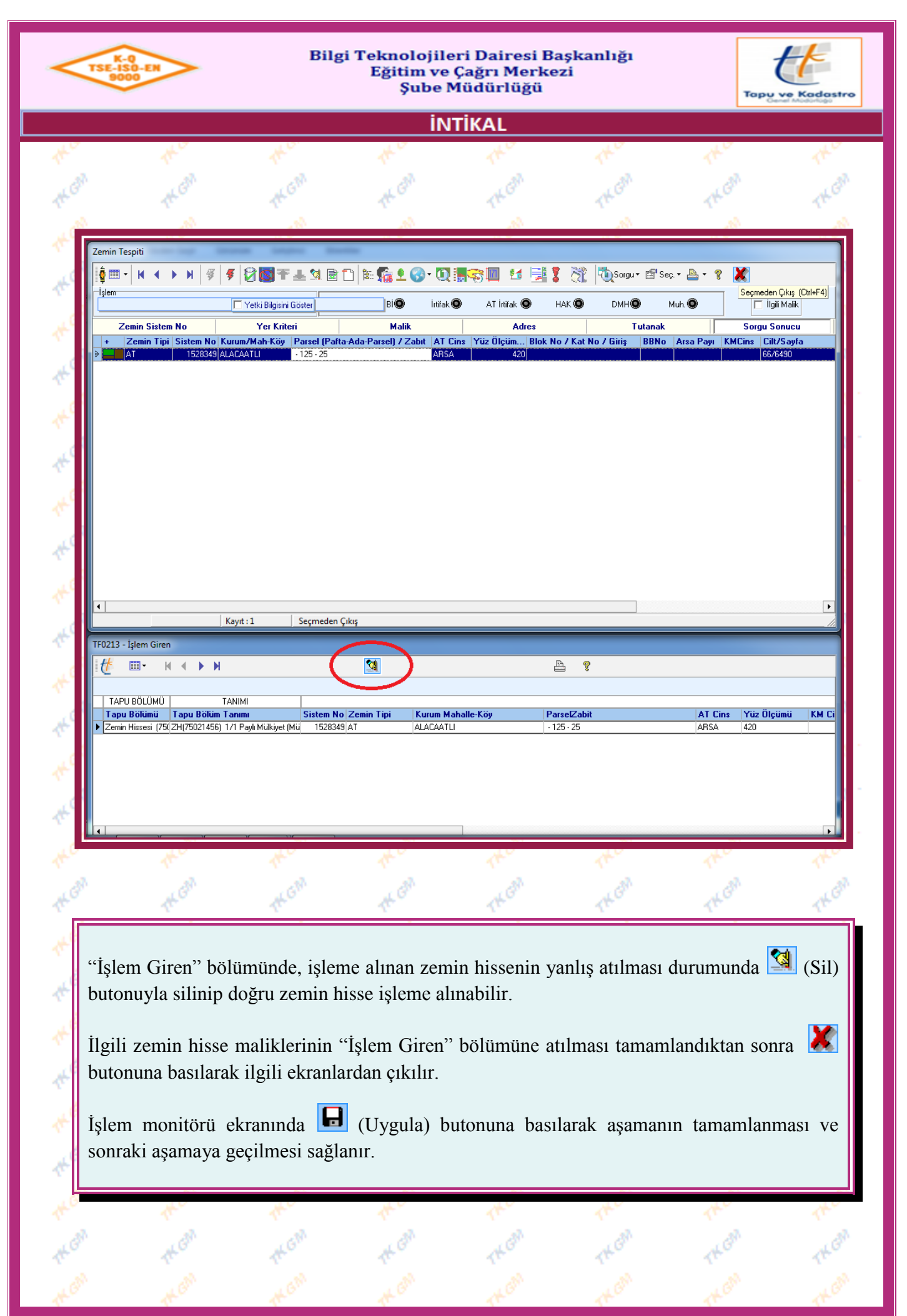

Yürürlük Tarihi: 12/09/2014 - Kodu: 97298233.ED.1.1.1.1 - Rev. No/Tarihi: 00 **13/52**

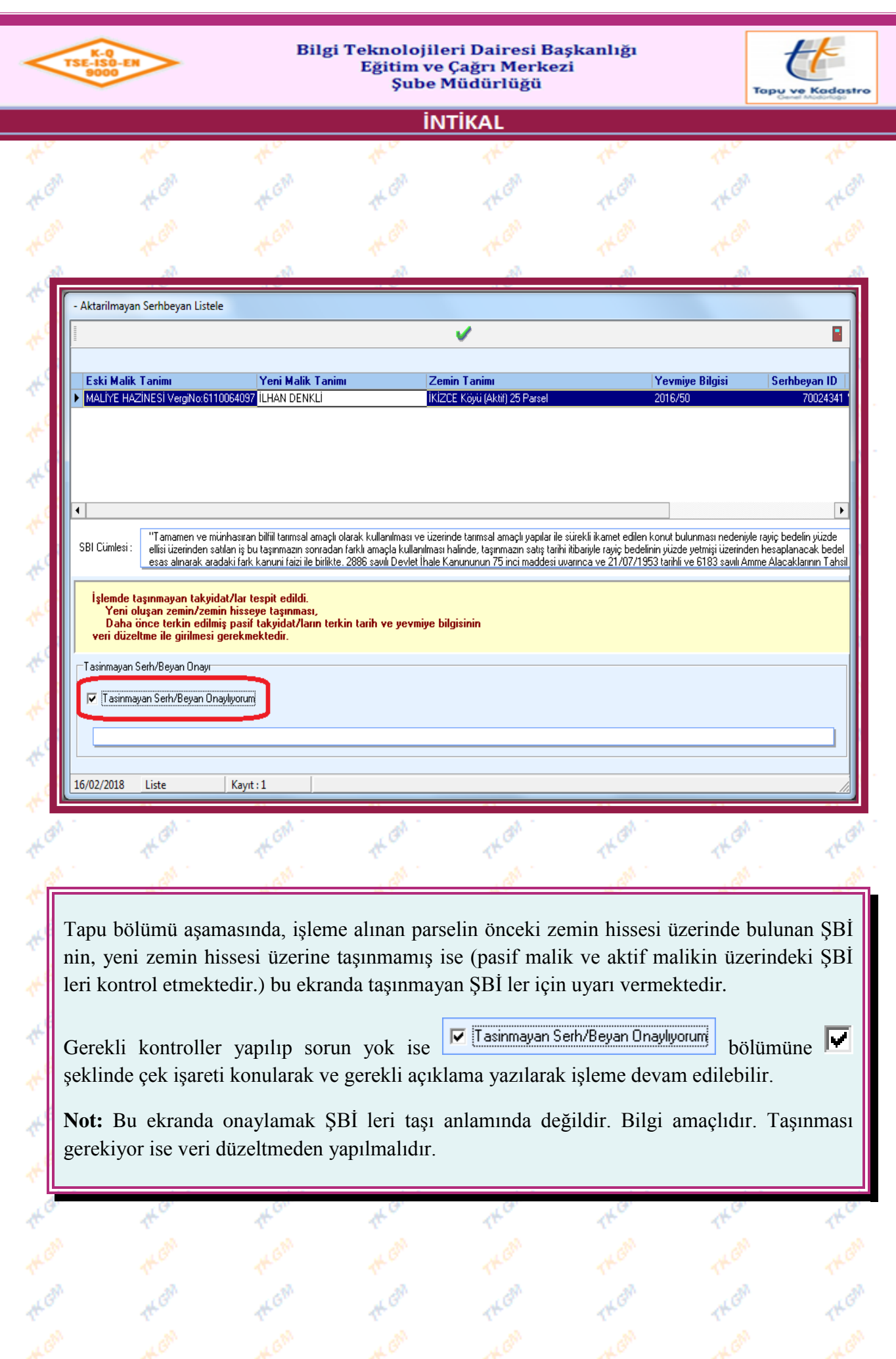

Yürürlük Tarihi: 12/09/2014 - Kodu: 97298233.ED.1.1.1.1 - Rev. No/Tarihi: 00 **14/52**

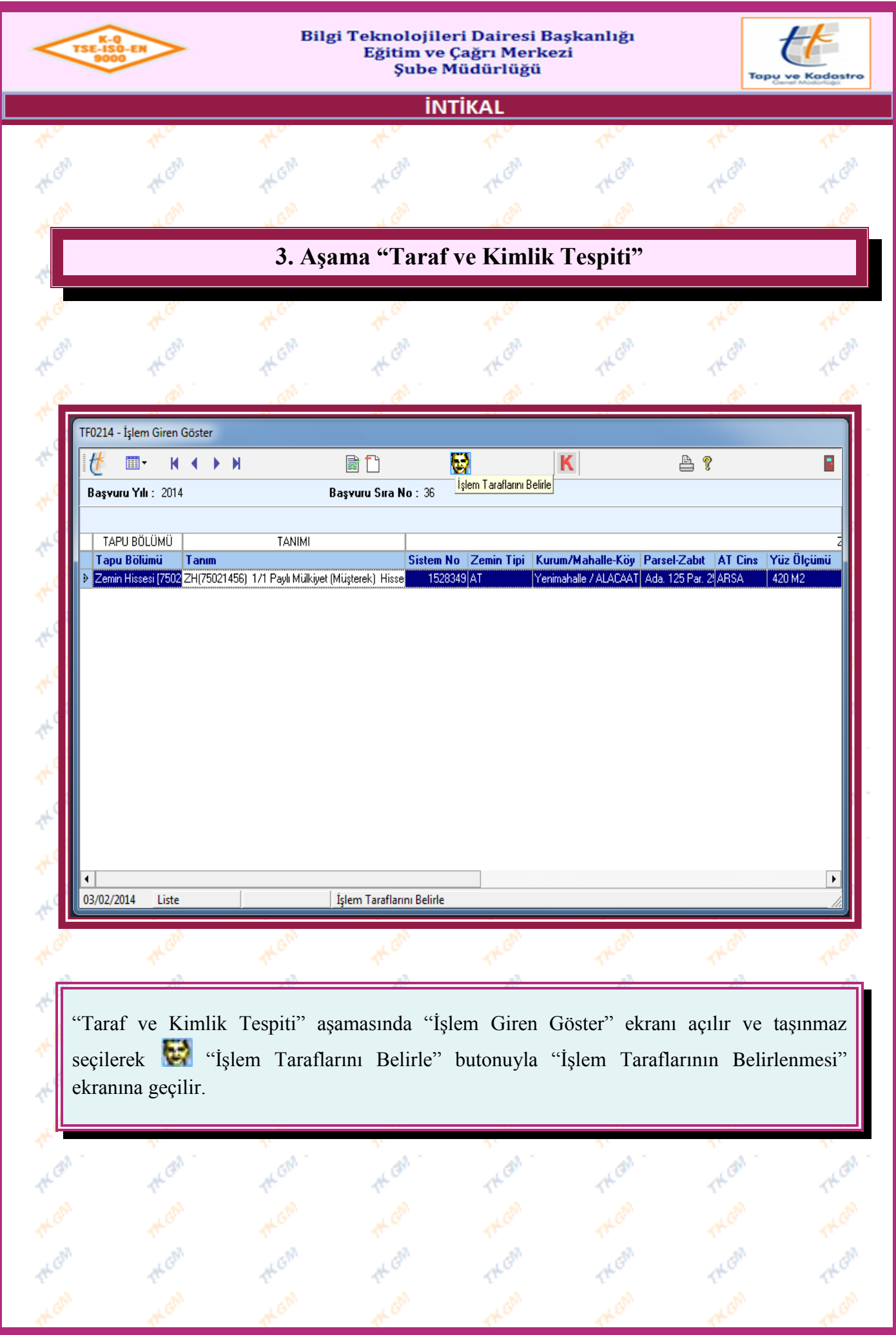

Yürürlük Tarihi: 12/09/2014 - Kodu: 97298233.ED.1.1.1.1 - Rev. No/Tarihi: 00 **15/52**

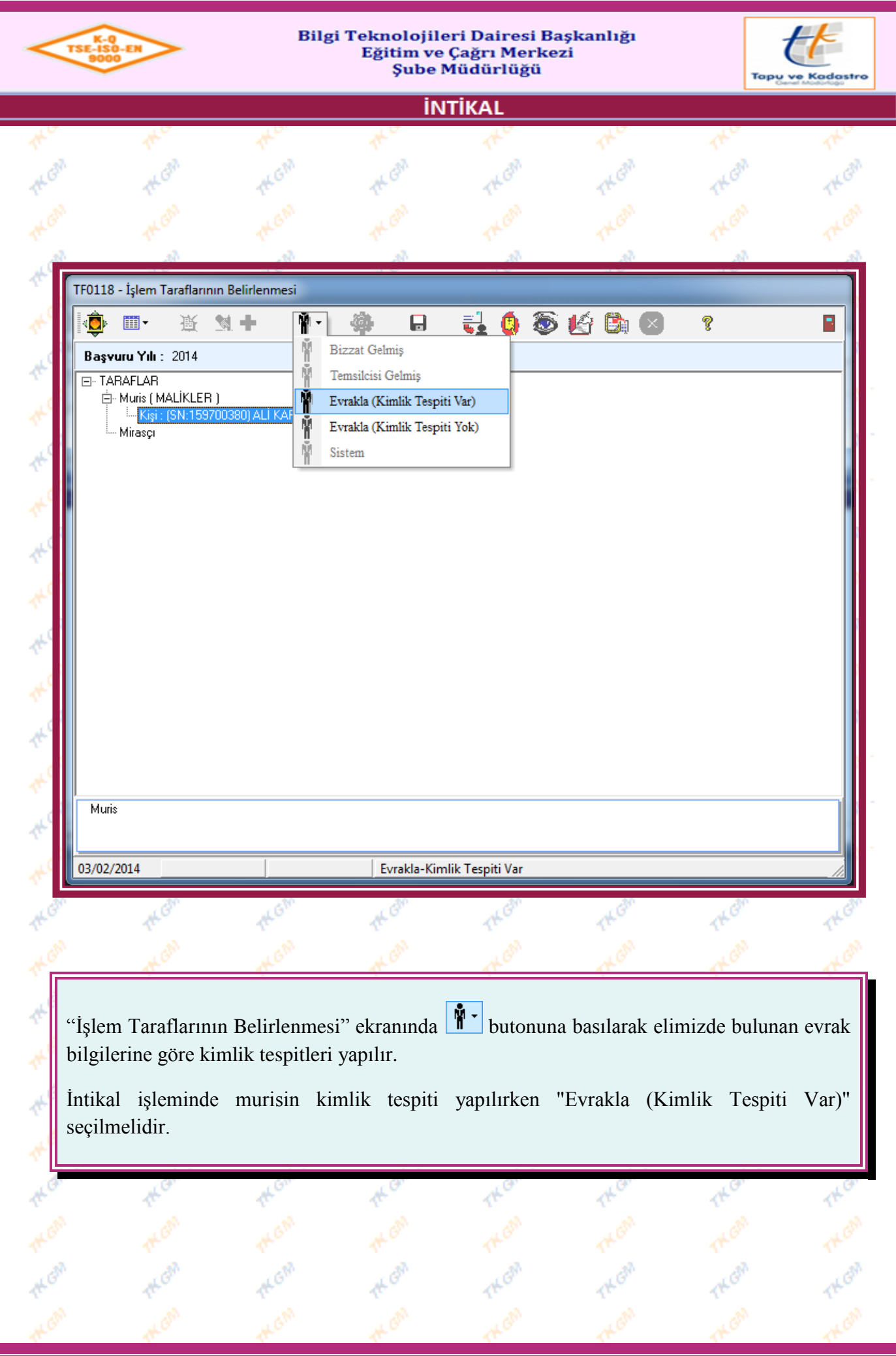

Yürürlük Tarihi: 12/09/2014 - Kodu: 97298233.ED.1.1.1.1 - Rev. No/Tarihi: 00 **16/52**

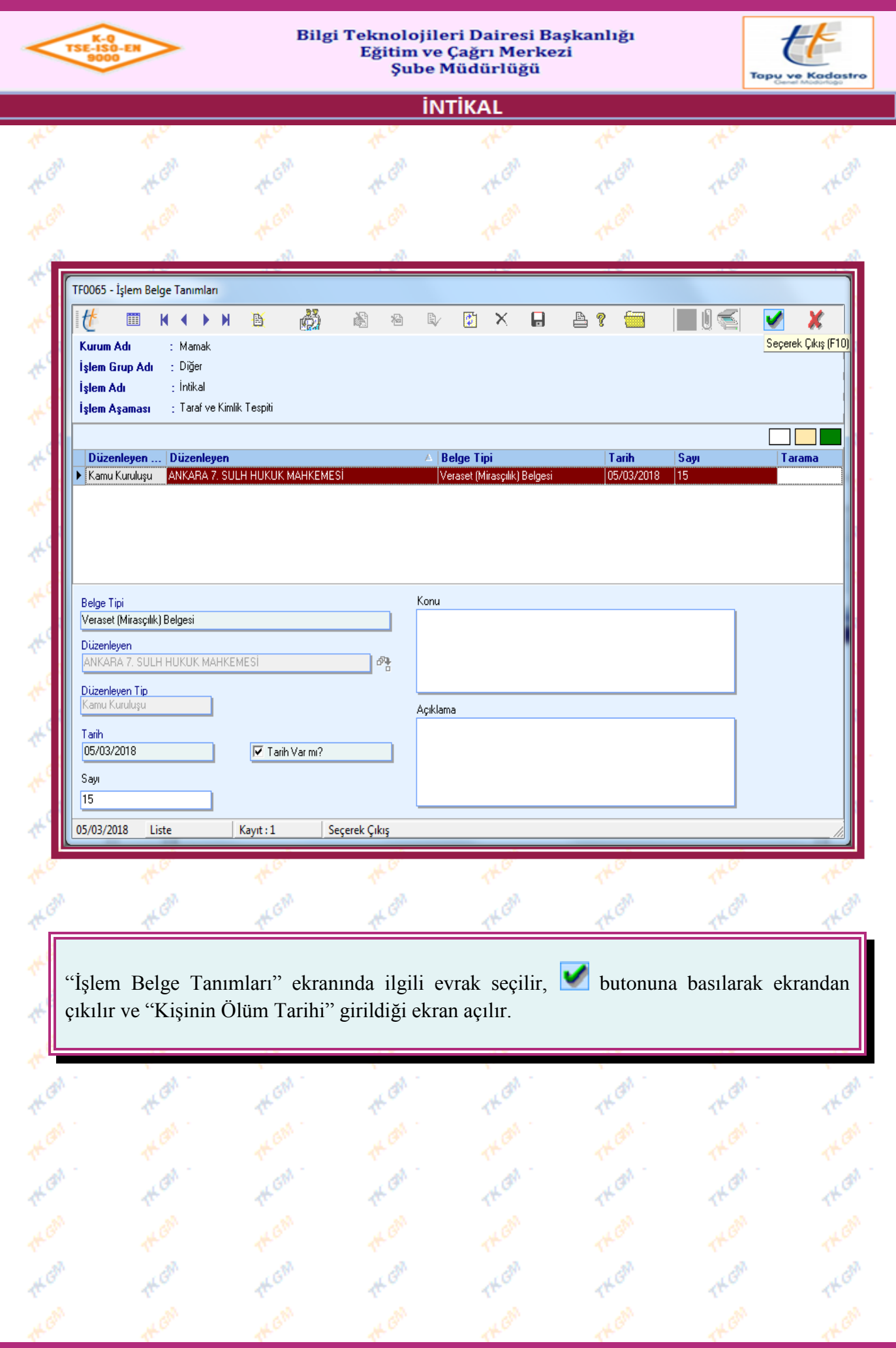

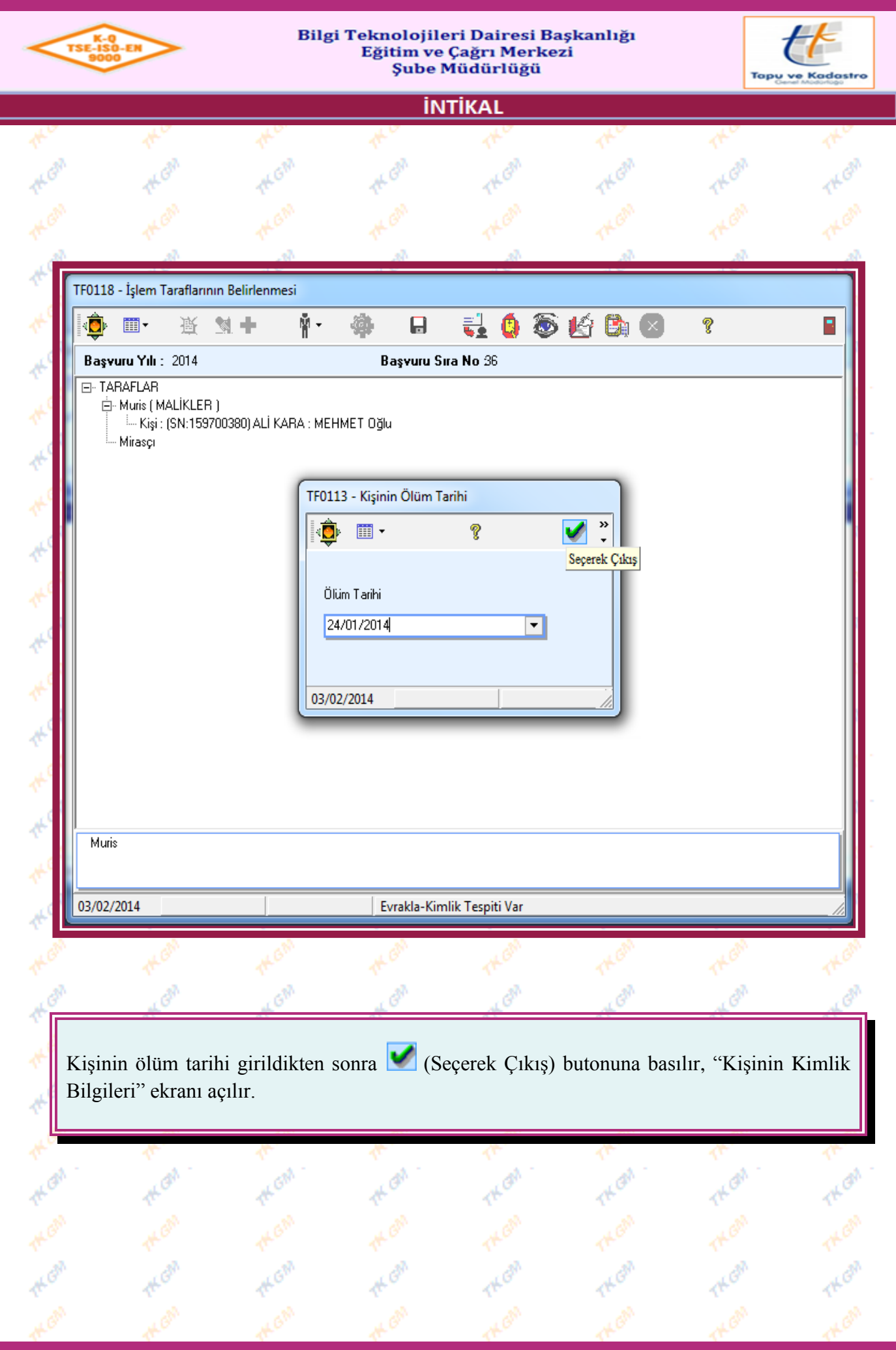

Yürürlük Tarihi: 12/09/2014 - Kodu: 97298233.ED.1.1.1.1 - Rev. No/Tarihi: 00 **18/52**

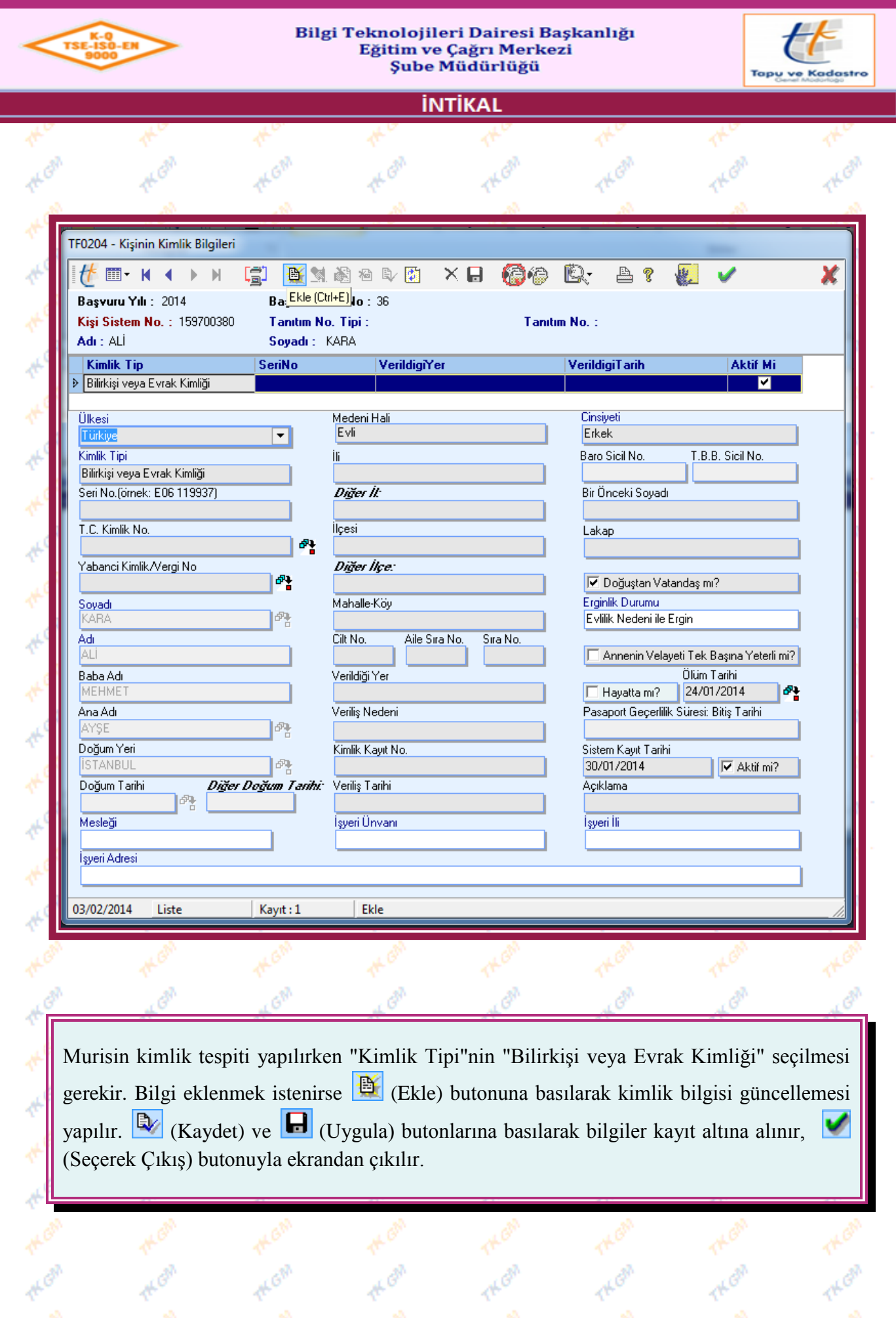

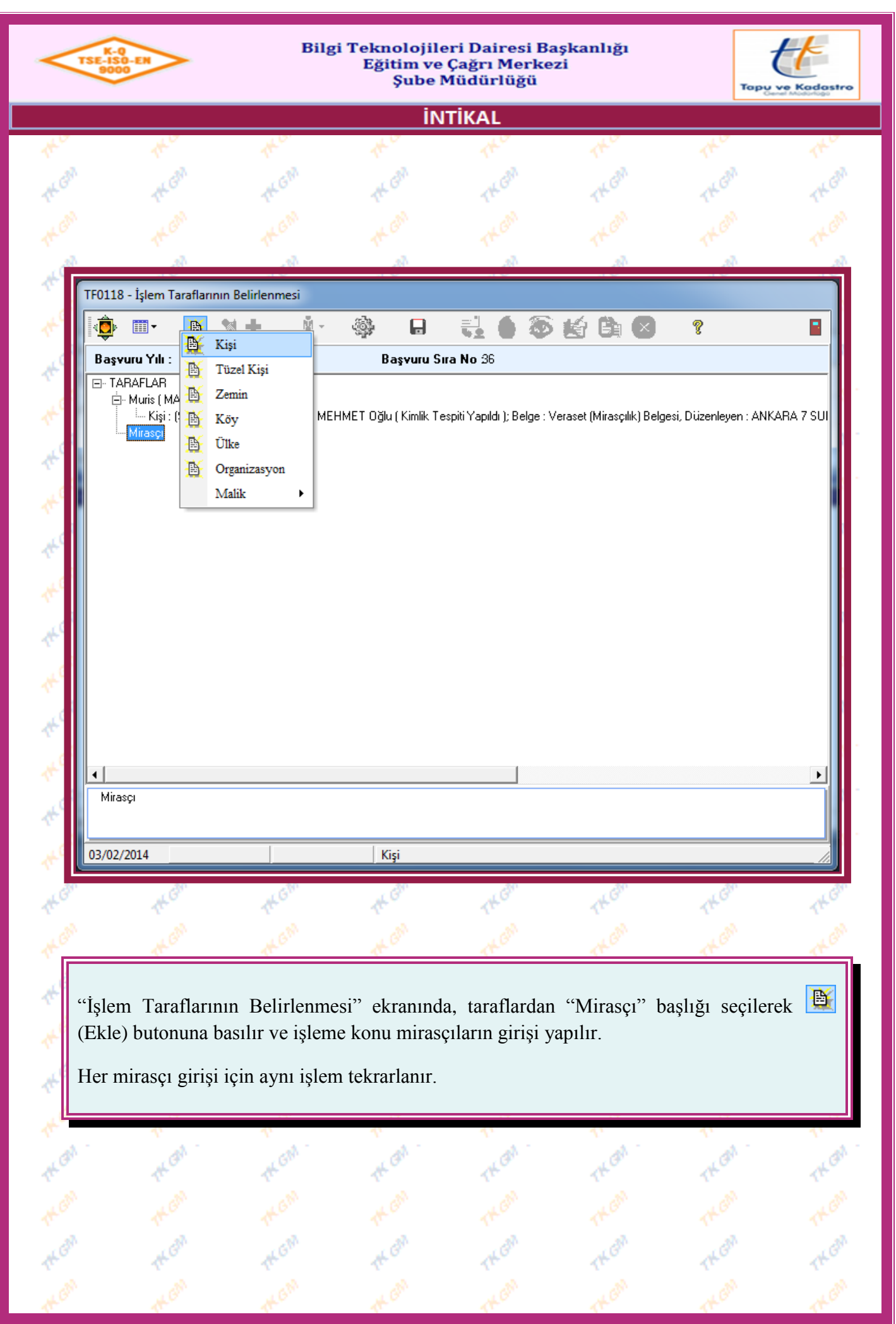

Yürürlük Tarihi: 12/09/2014 - Kodu: 97298233.ED.1.1.1.1 - Rev. No/Tarihi: 00 **20/52**

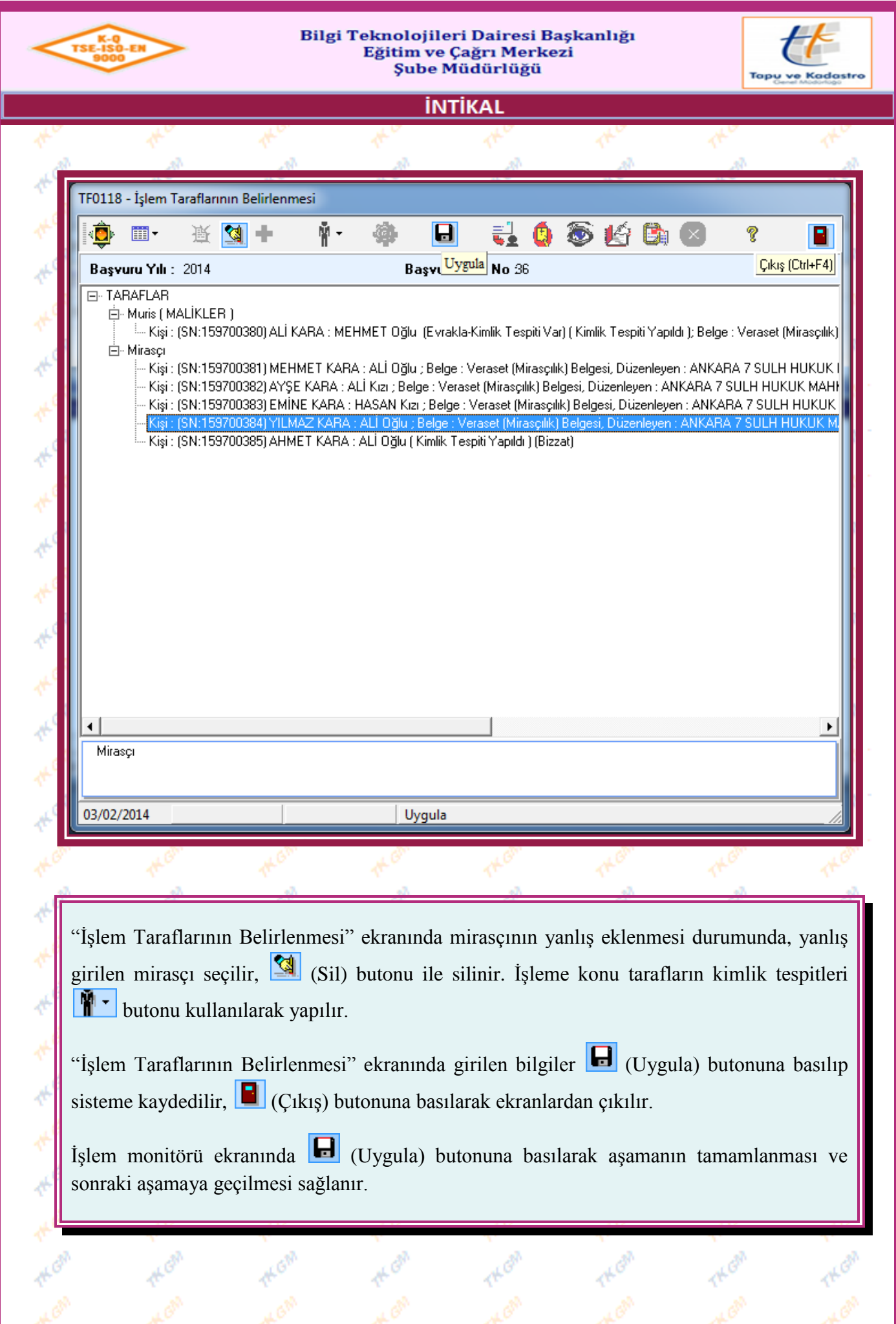

Yürürlük Tarihi: 12/09/2014 - Kodu: 97298233.ED.1.1.1.1 - Rev. No/Tarihi: 00 **21/52**

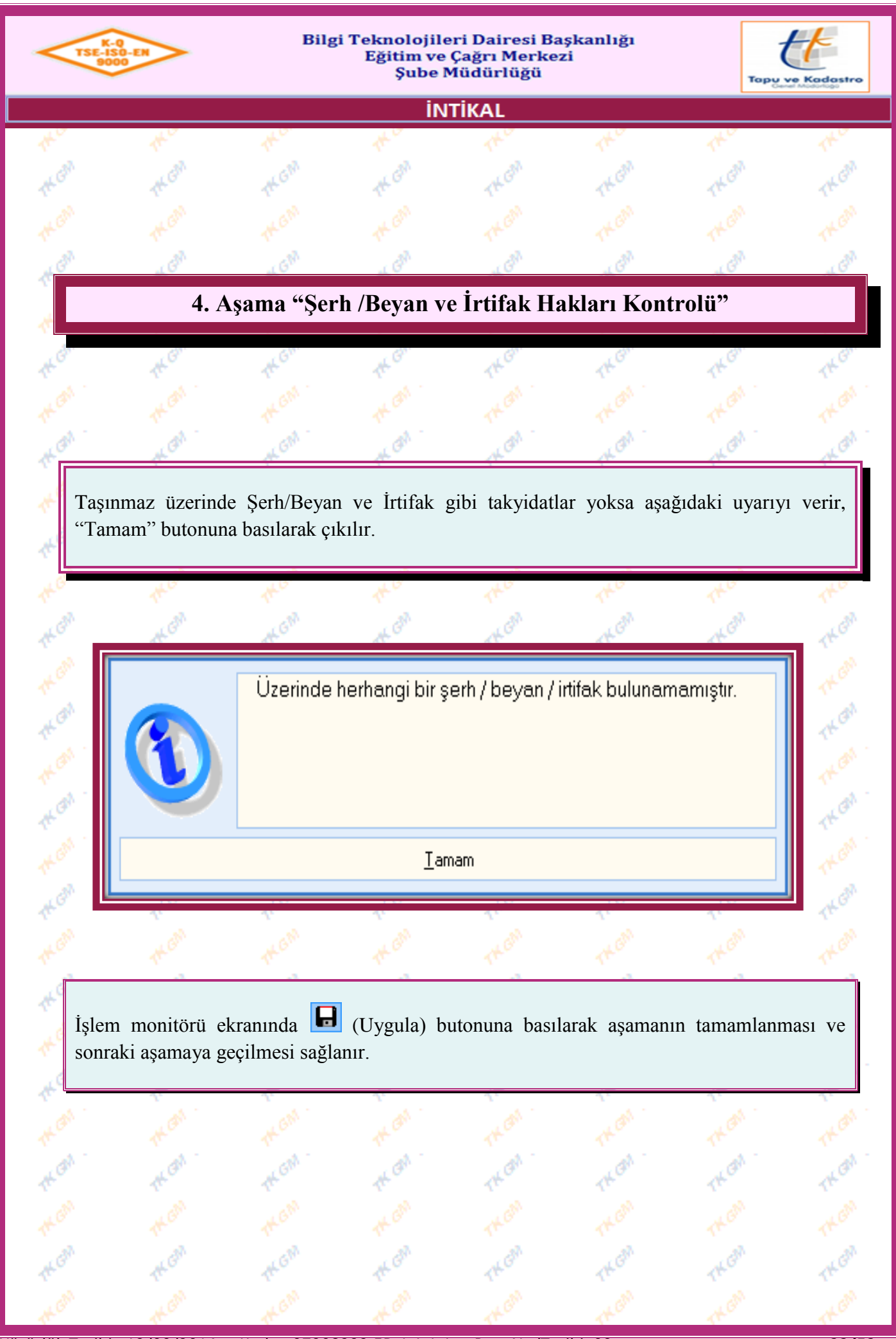

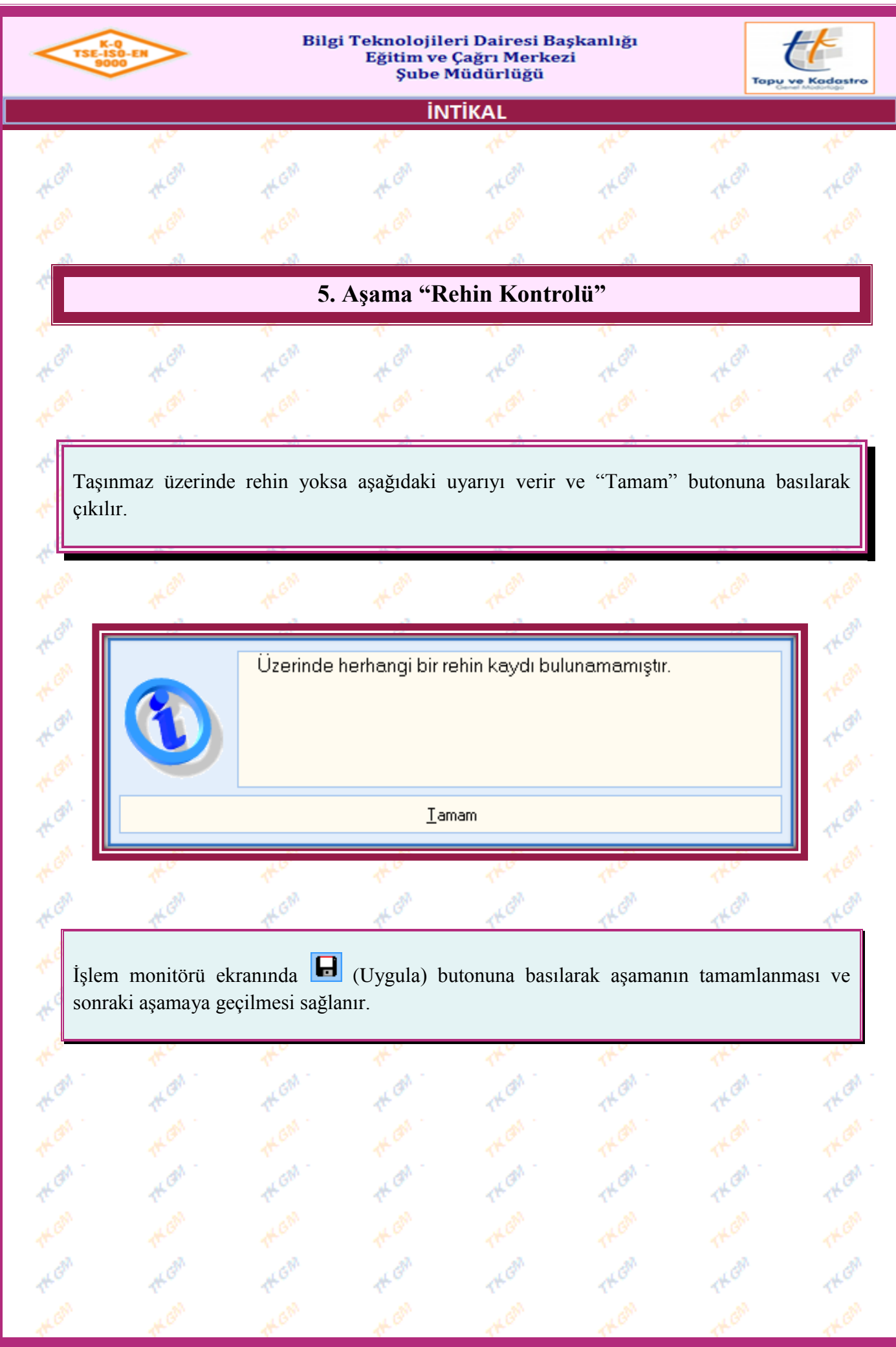

Yürürlük Tarihi: 12/09/2014 - Kodu: 97298233.ED.1.1.1.1 - Rev. No/Tarihi: 00 **23/52**

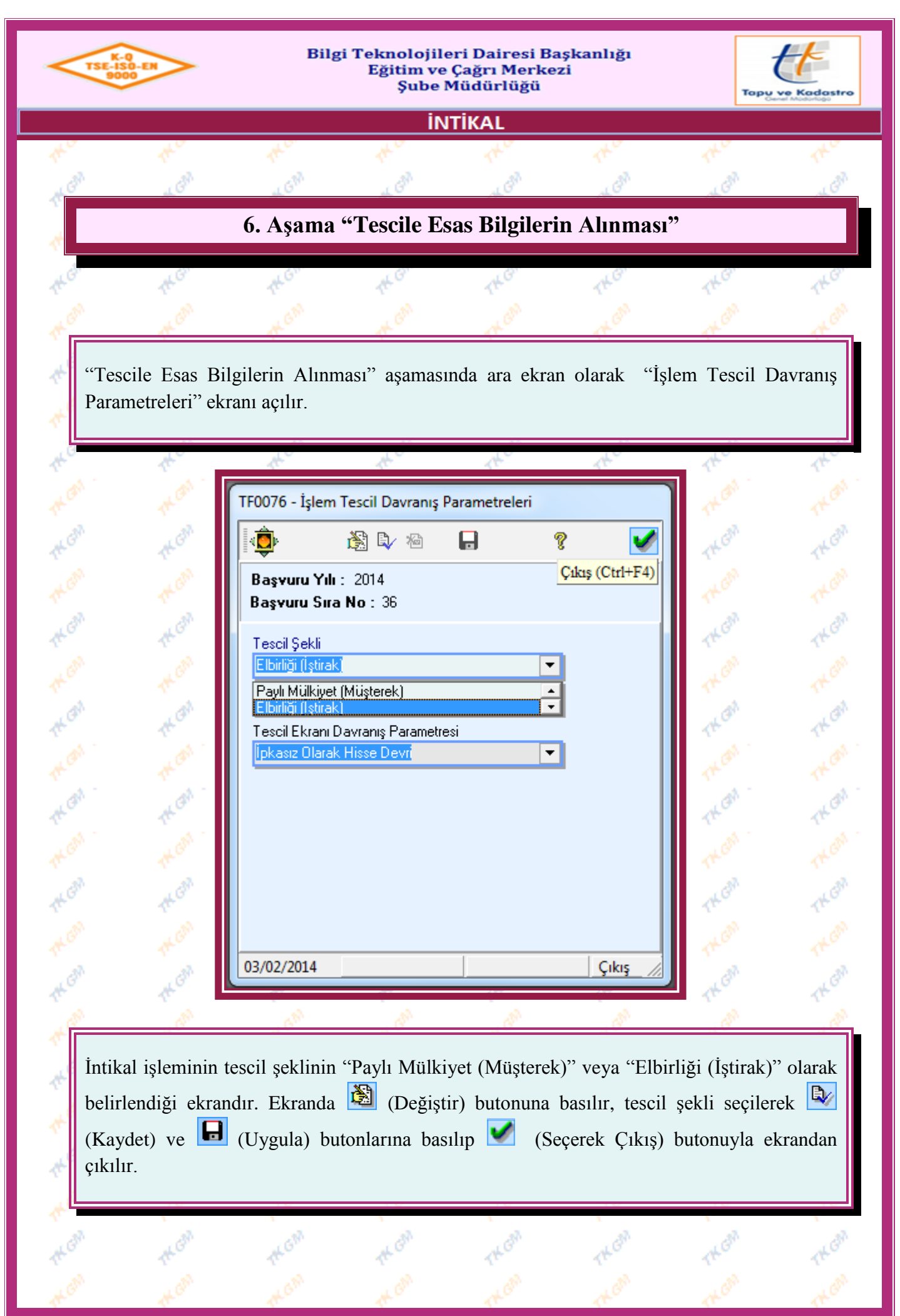

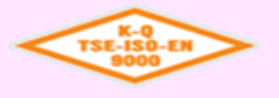

kÖ.

#### Bilgi Teknolojileri Dairesi Başkanlığı Eğitim ve Çağrı Merkezi Şube Müdürlüğü

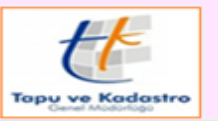

sð.

**İNTİKAL** 

sð.

s)

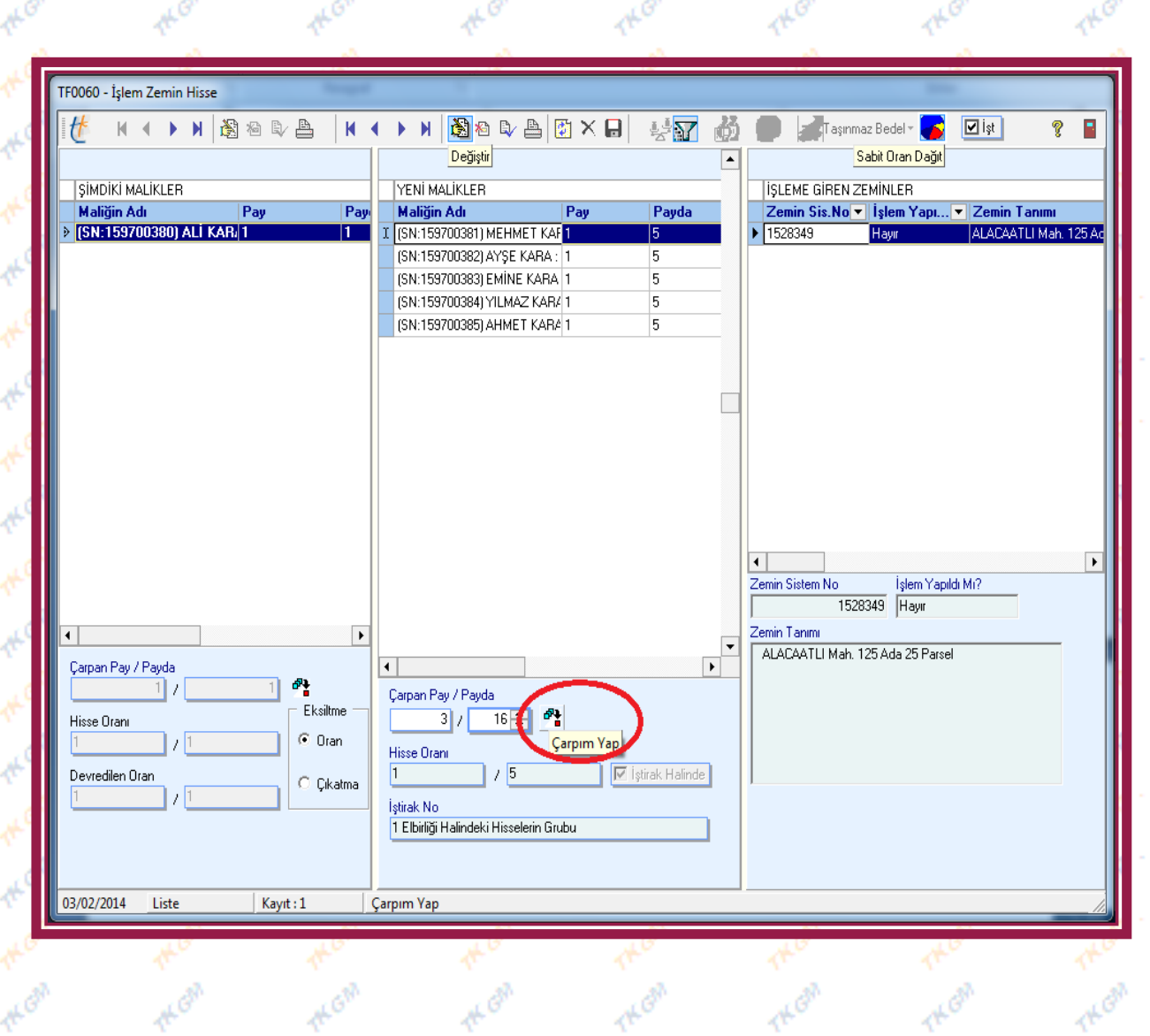

"İşlem Zemin Hisse" ekranında "YENİ MALİKLER" bölümünde hissesi girilecek olan mirasçı seçilir, **(S)** (Değiştir) butonuna basılarak veraset belgesinde/ilamında belirtilen mirasçının kanuni payı "Çarpan Pay/Payda" bölümüne yazılarak (Çarpım Yap) butonuna basılır, (Mirasçıların kanuni payları "Hisse Oranı" bölümünden de girilebilir.) **(Kaydet)** (Kaydet) butonuna basılarak hisse girişi tamamlanır, diğer mirasçılar için de aynı işlemler yapılır. "İŞLEME GİREN ZEMİNLER" bölümünde işleme alınan taşınmazlar görünmektedir. Birden fazla taşınmazın işleme alınması durumunda her taşınmaz için aynı işlem tekrarlanır.

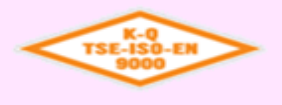

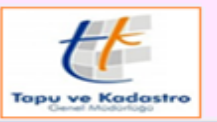

**INTIKAL** 

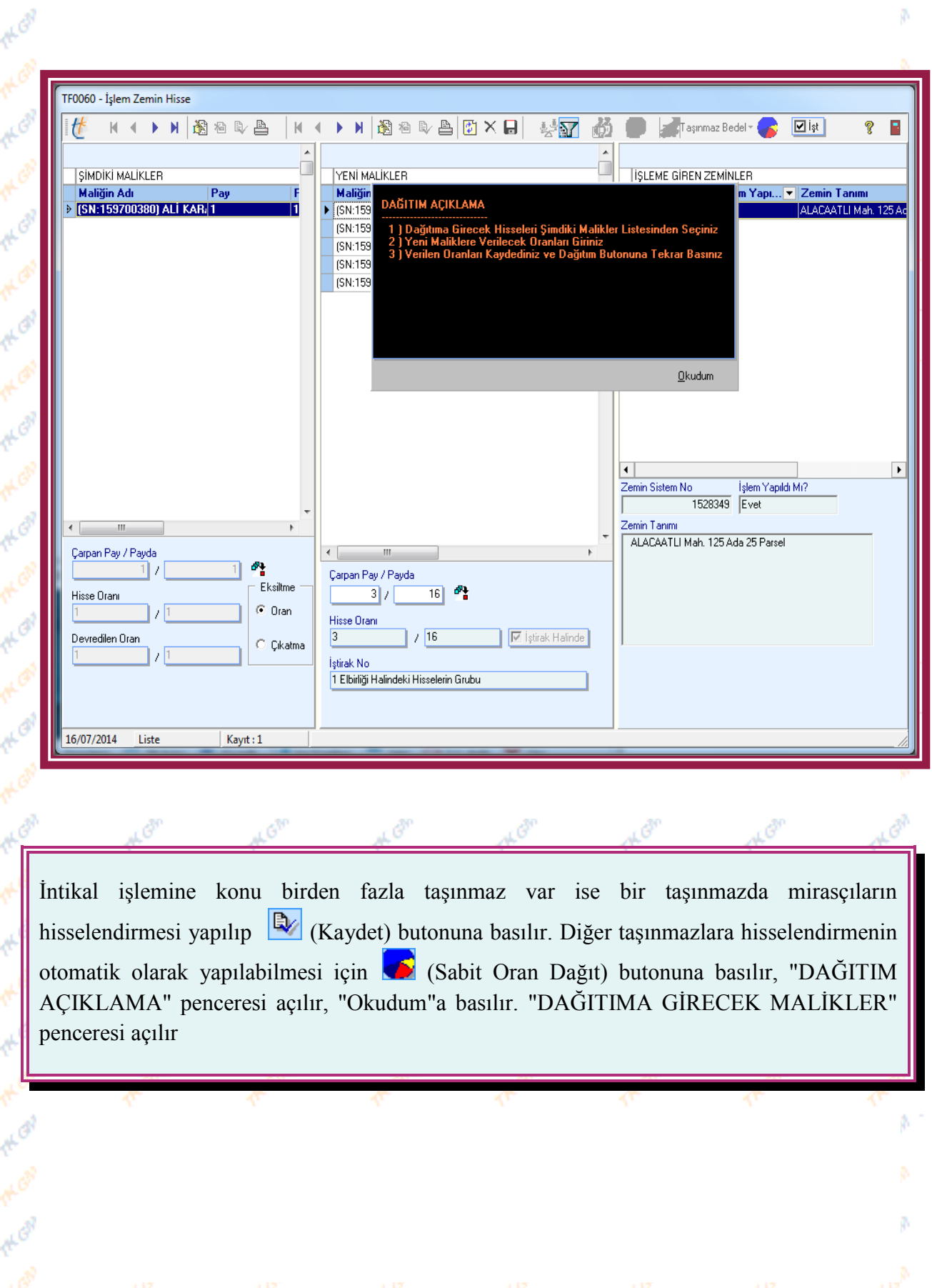

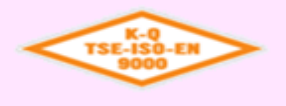

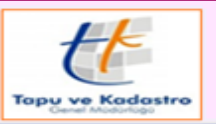

**INTIKAL** 

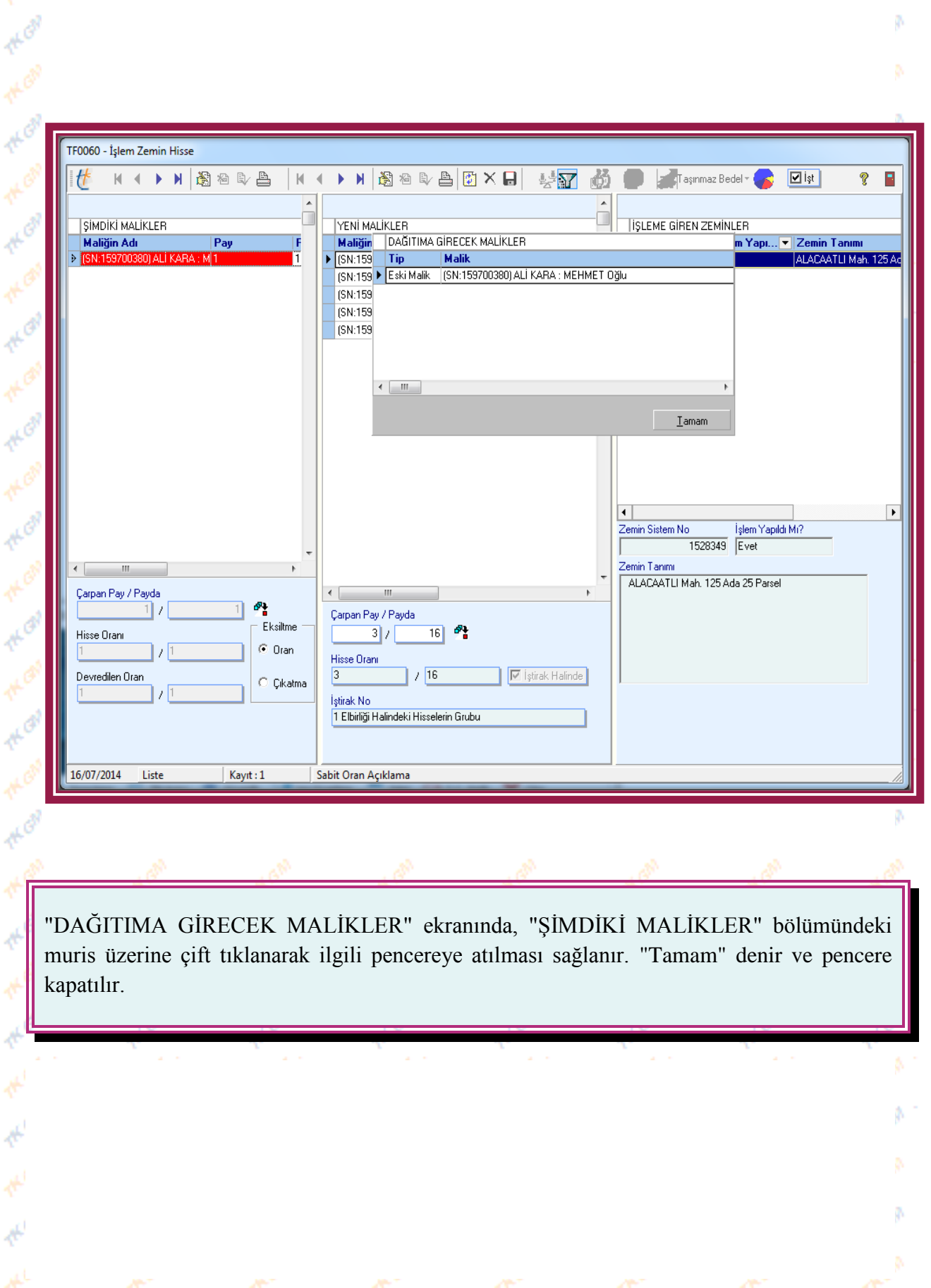

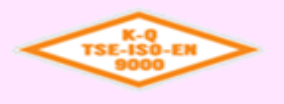

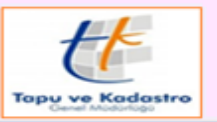

**INTIKAL** 

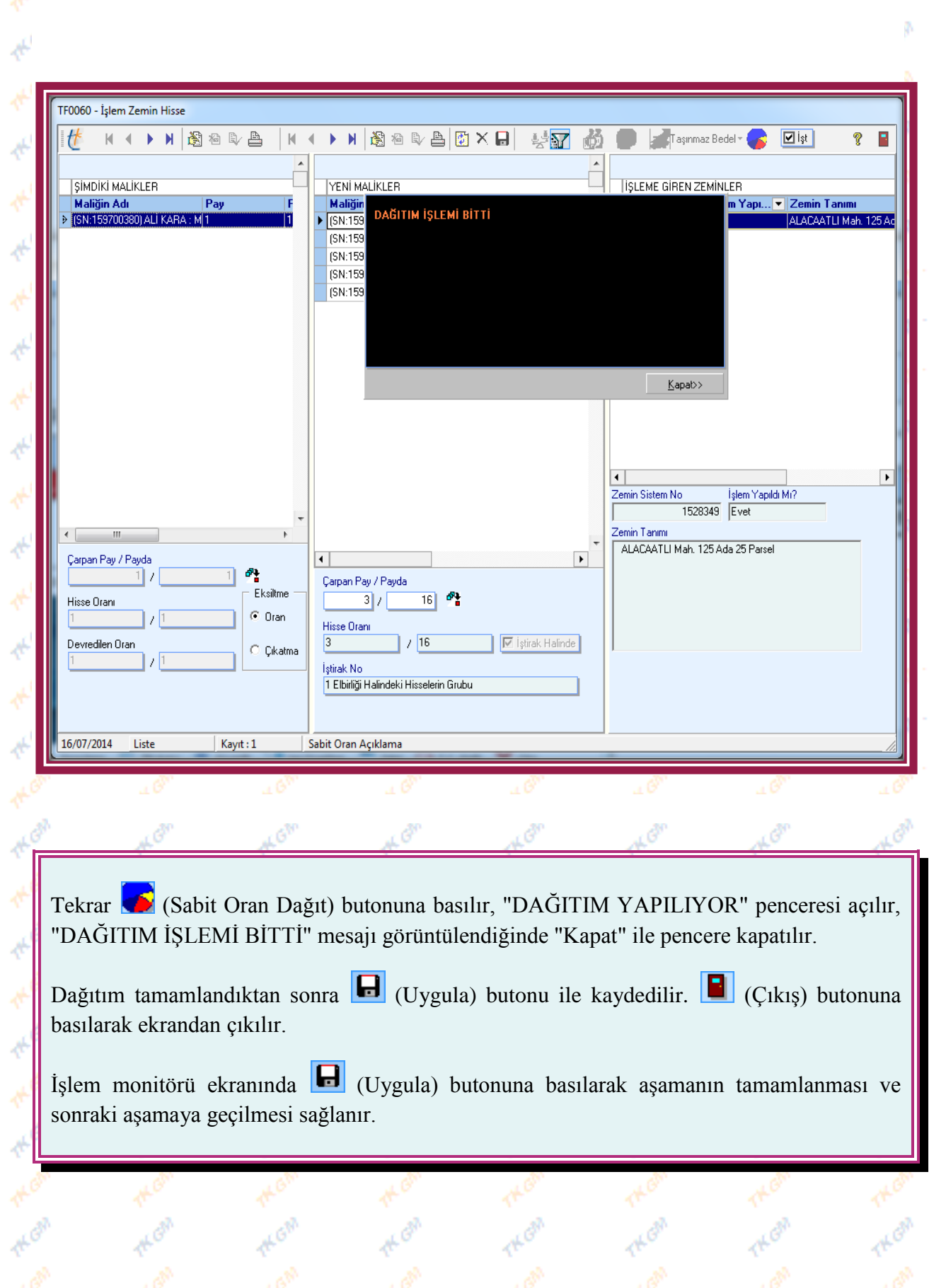

Yürürlük Tarihi: 12/09/2014 - Kodu: 97298233.ED.1.1.1.1 - Rev. No/Tarihi: 00 **28/52**

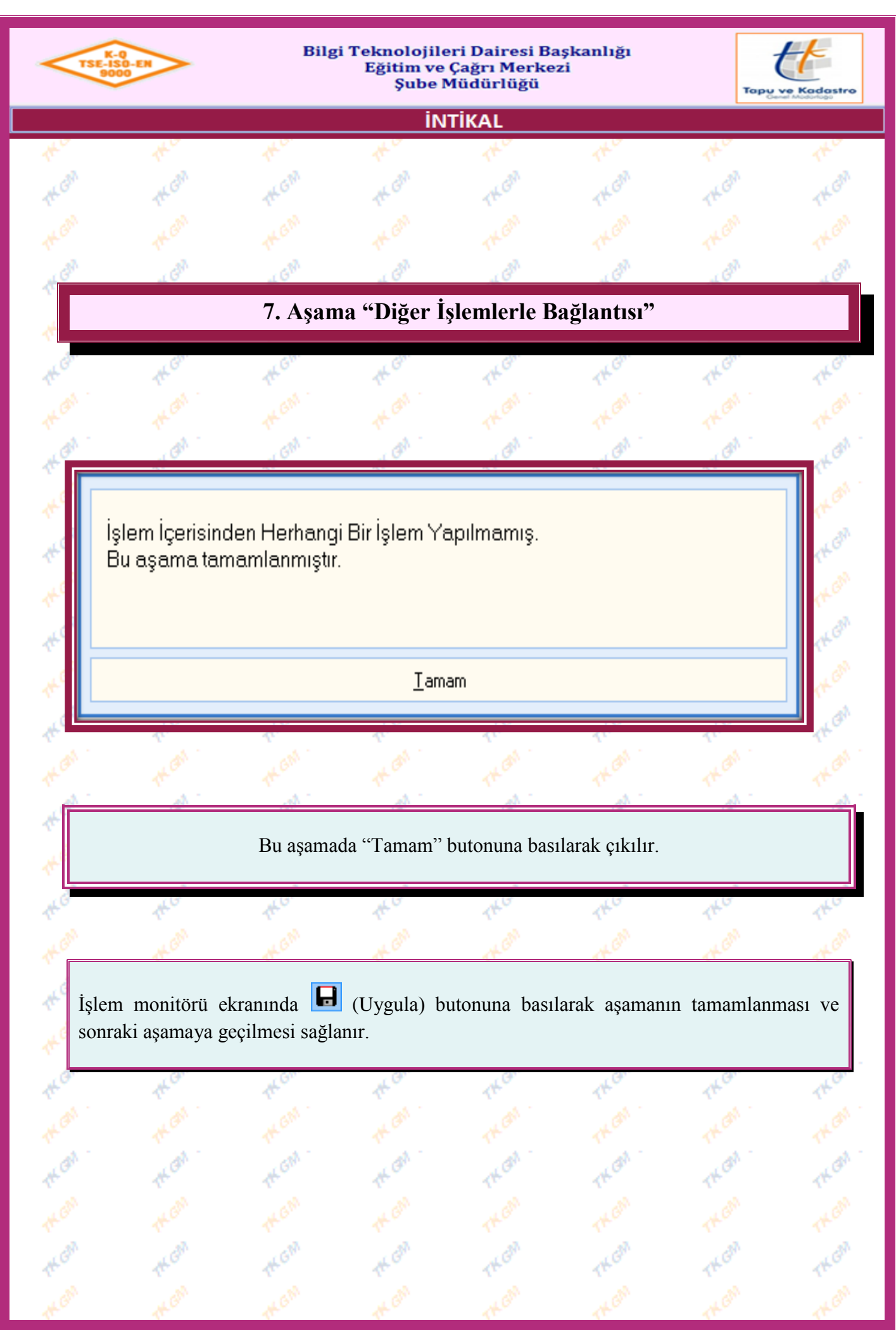

Yürürlük Tarihi: 12/09/2014 - Kodu: 97298233.ED.1.1.1.1 - Rev. No/Tarihi: 00 **29/52**

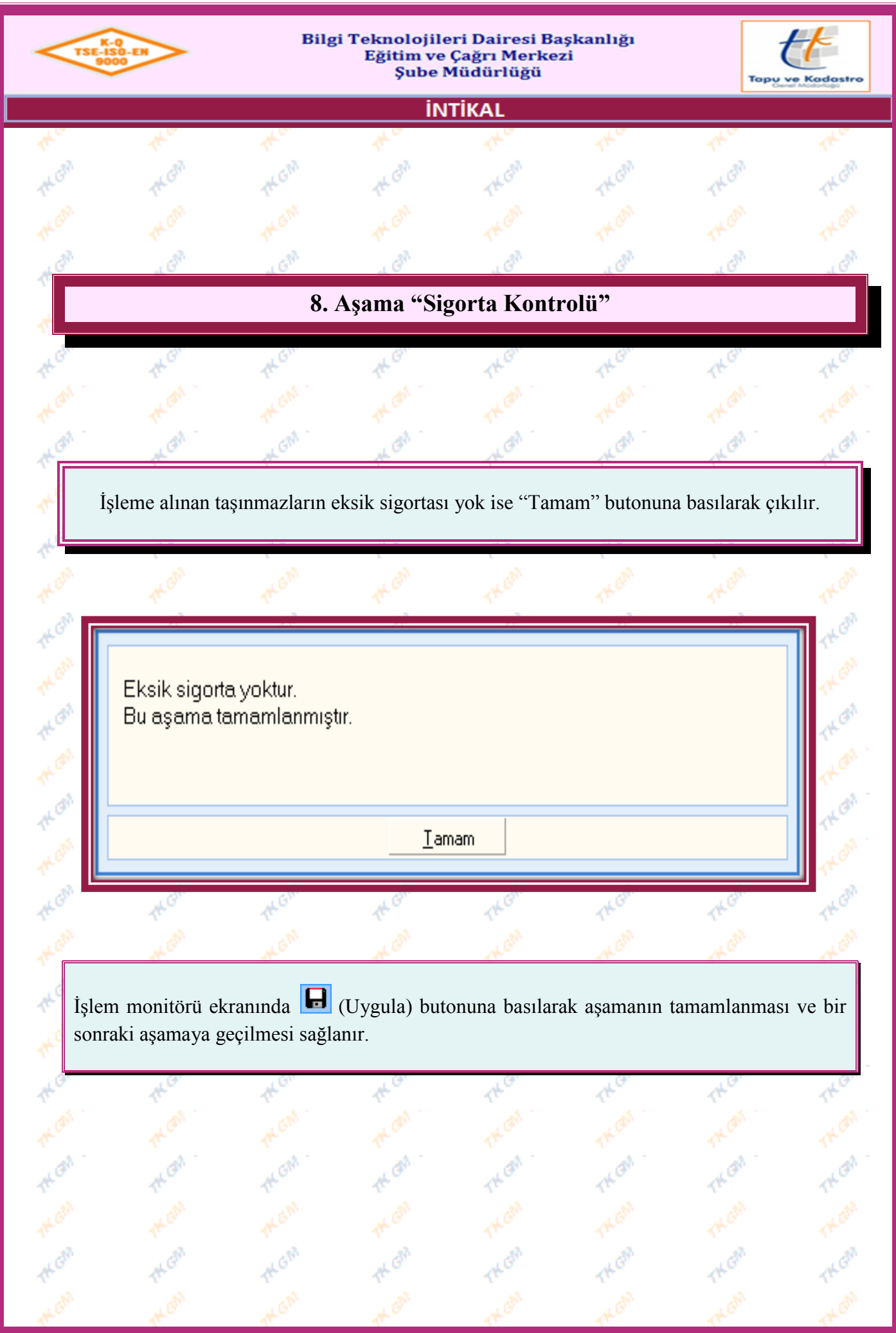

Yürürlük Tarihi: 12/09/2014 - Kodu: 97298233.ED.1.1.1.1 - Rev. No/Tarihi: 00 **30/52**

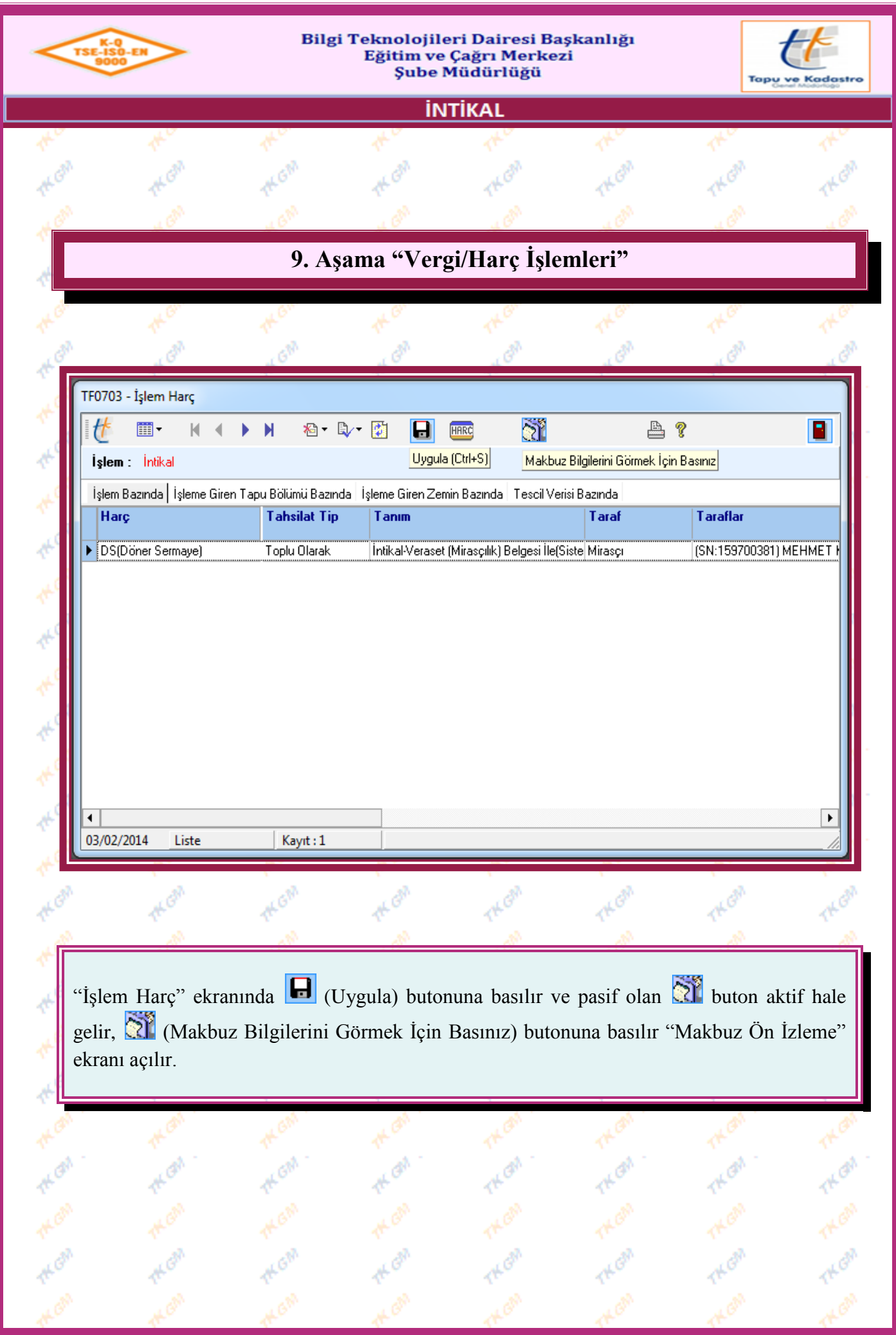

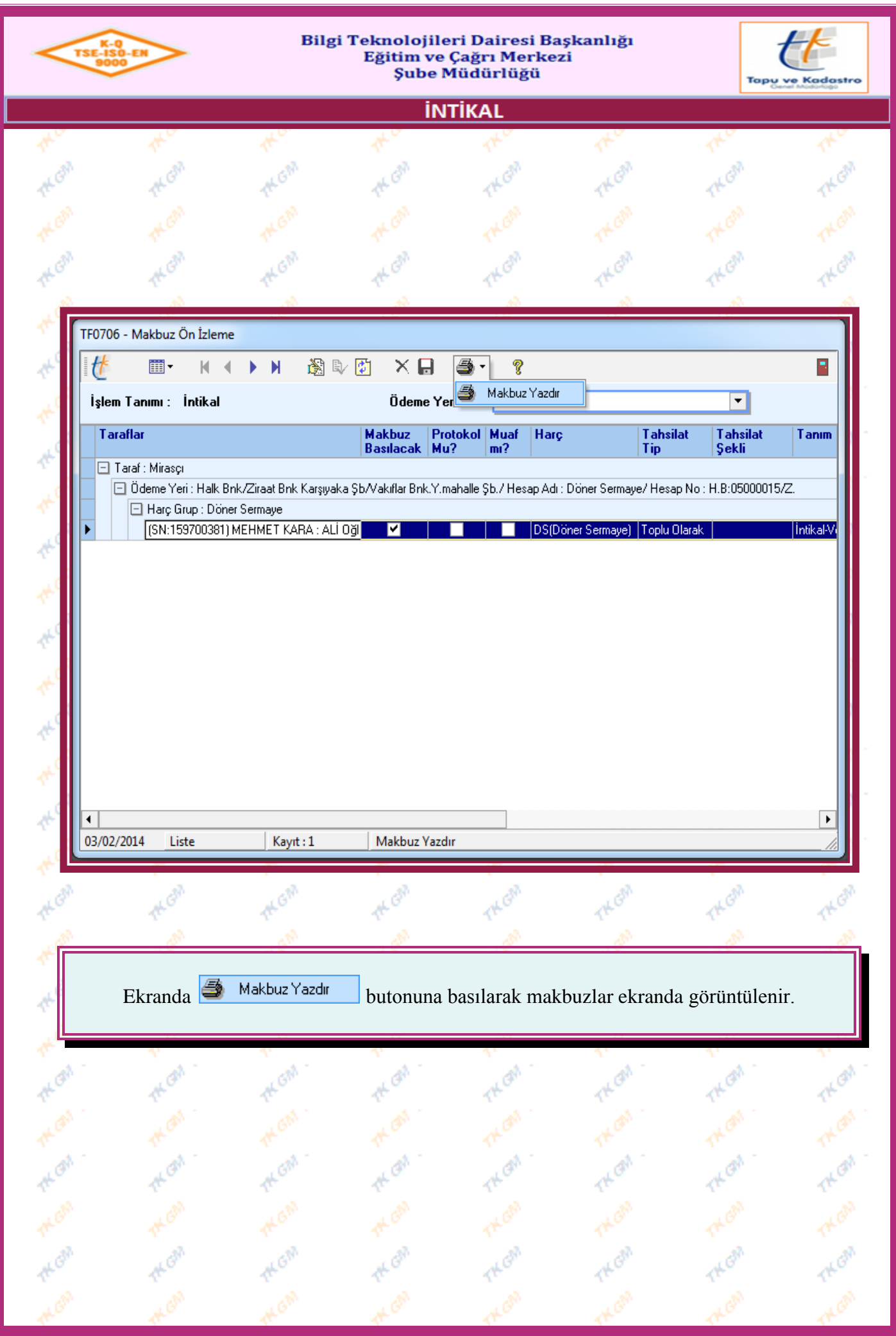

Yürürlük Tarihi: 12/09/2014 - Kodu: 97298233.ED.1.1.1.1 - Rev. No/Tarihi: 00 **32/52**

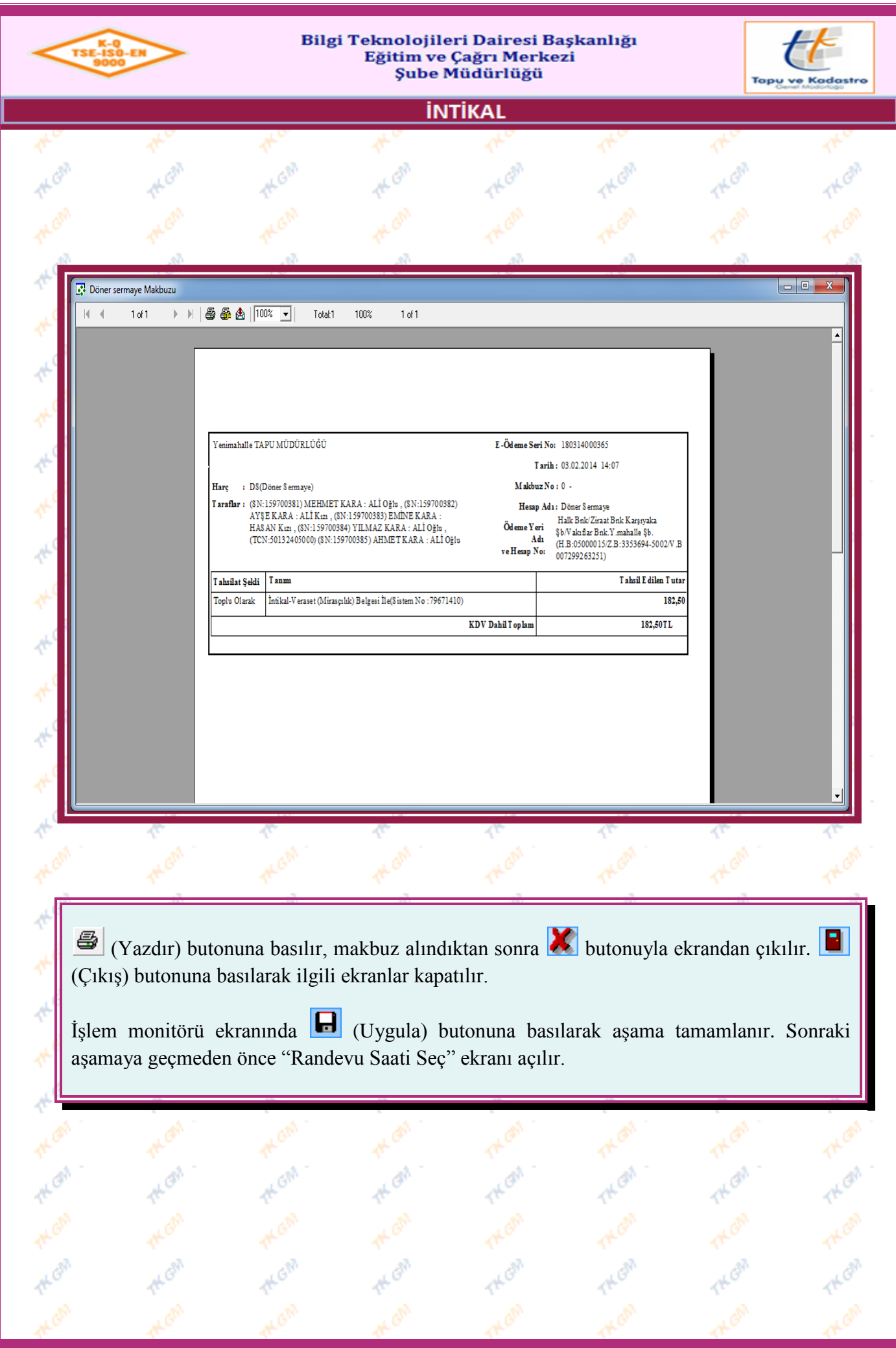

Yürürlük Tarihi: 12/09/2014 - Kodu: 97298233.ED.1.1.1.1 - Rev. No/Tarihi: 00 **33/52**

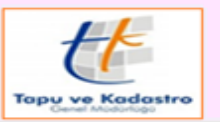

**İNTİKAL** 

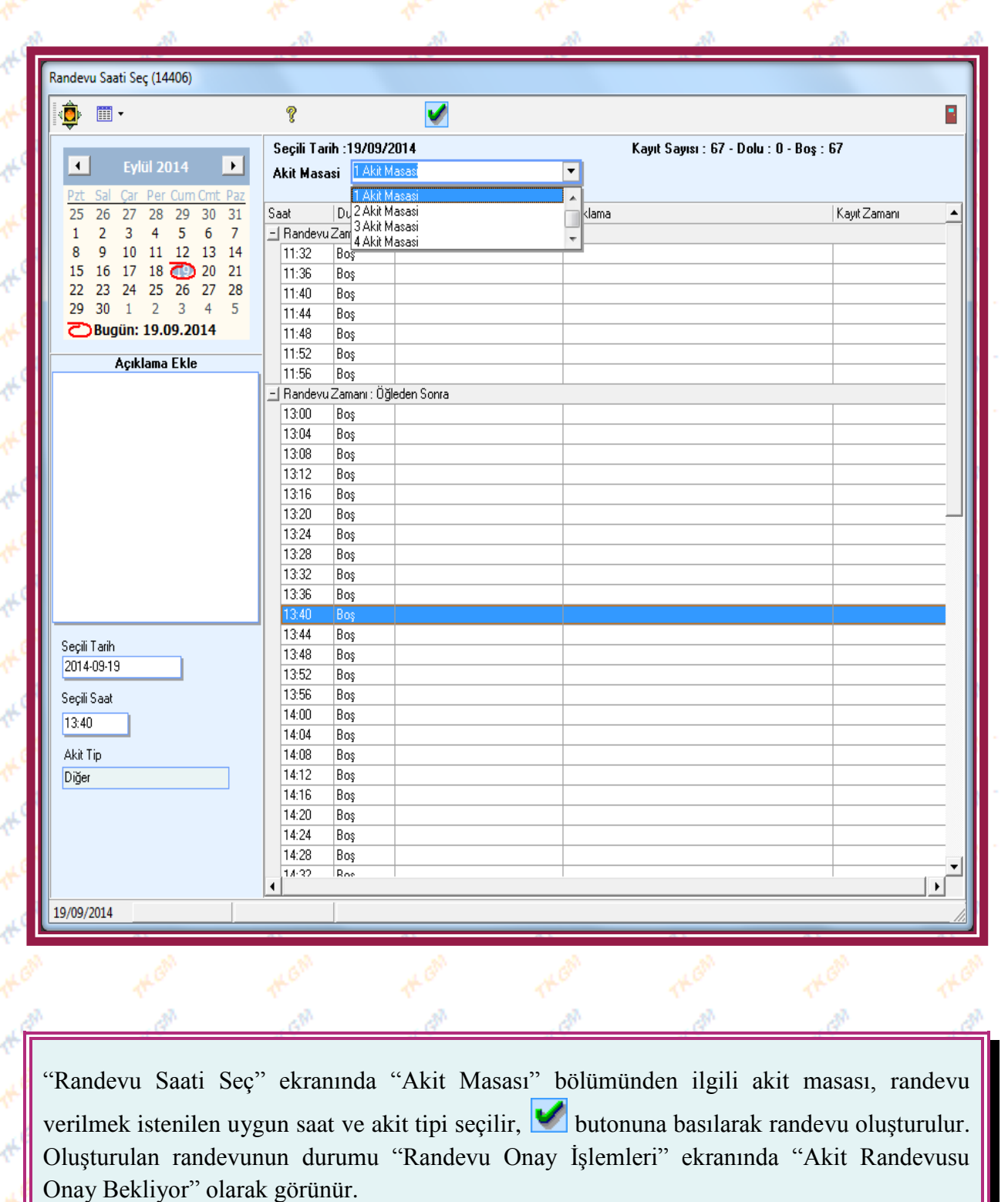

**Not :** Harçların banka tarafına yansıması için randevu, Müdür/Müdür YRD tarafından onaylanması gerekir. Randevu onaylanmazsa harçlar bankada gözükmez.

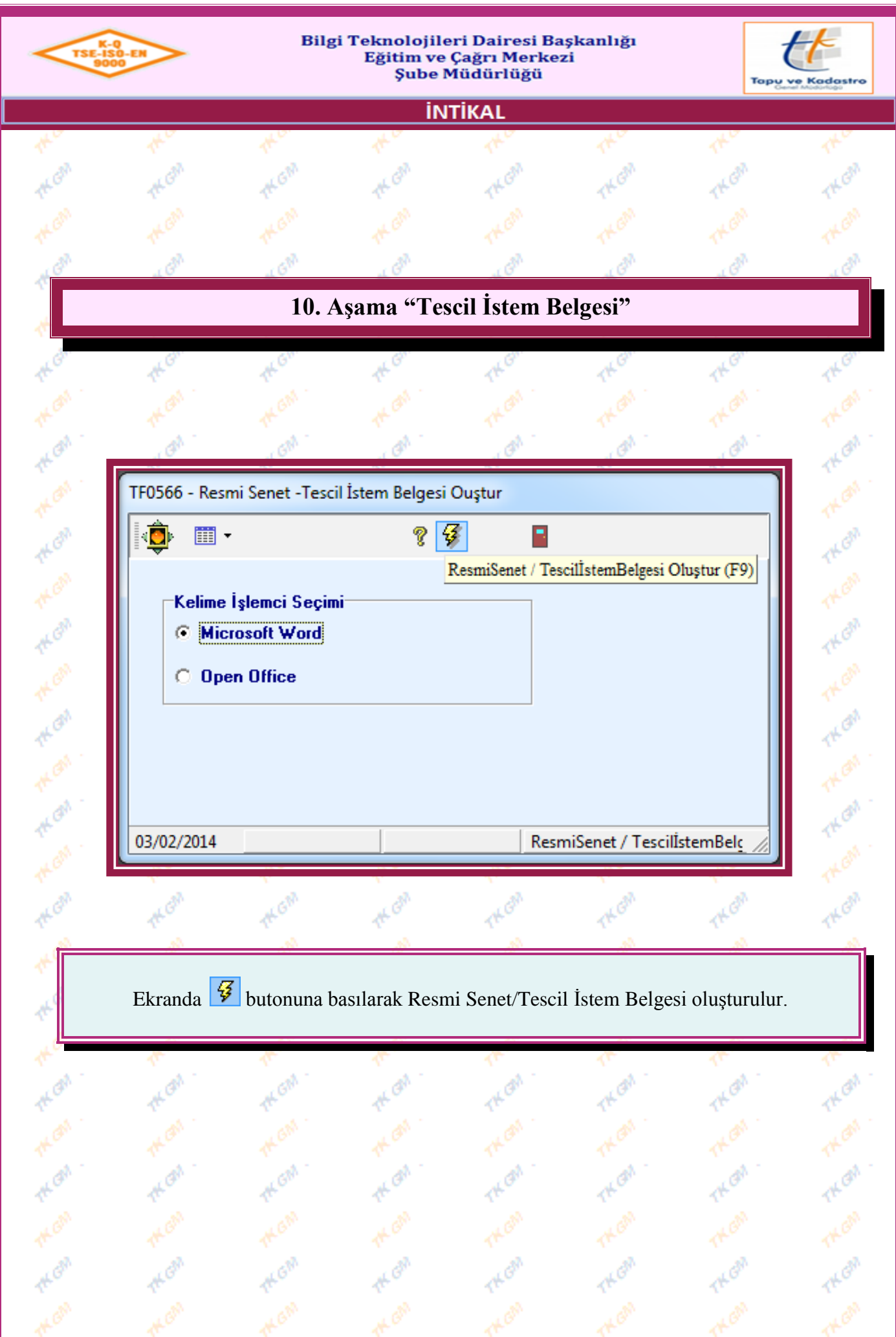

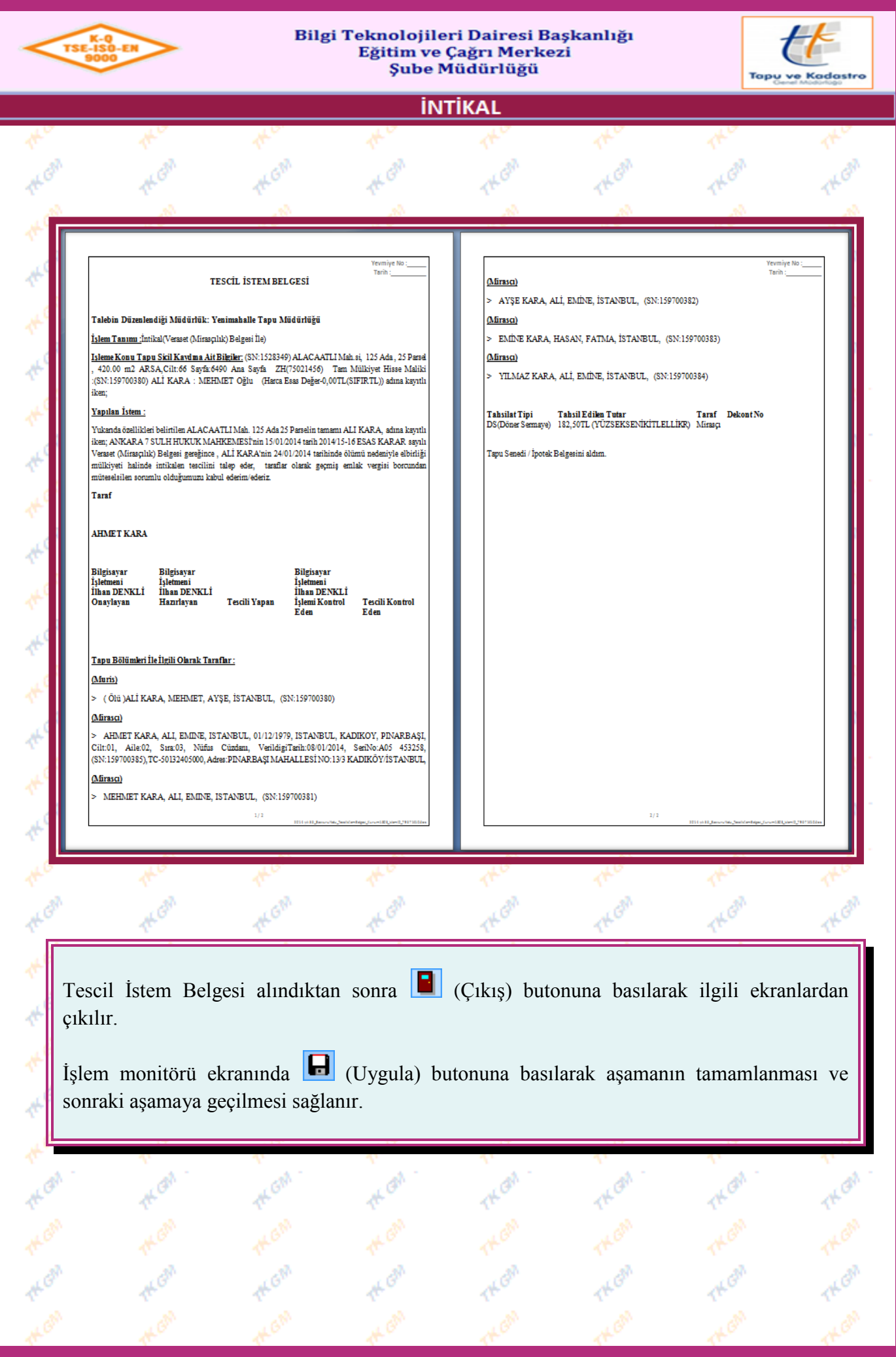

Yürürlük Tarihi: 12/09/2014 - Kodu: 97298233.ED.1.1.1.1 - Rev. No/Tarihi: 00 **36/52**

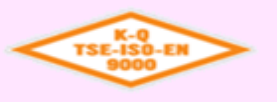

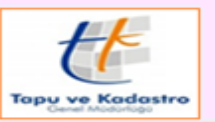

**İNTİKAL** 

## **11. Aşama "İşlem Kontrolü"**

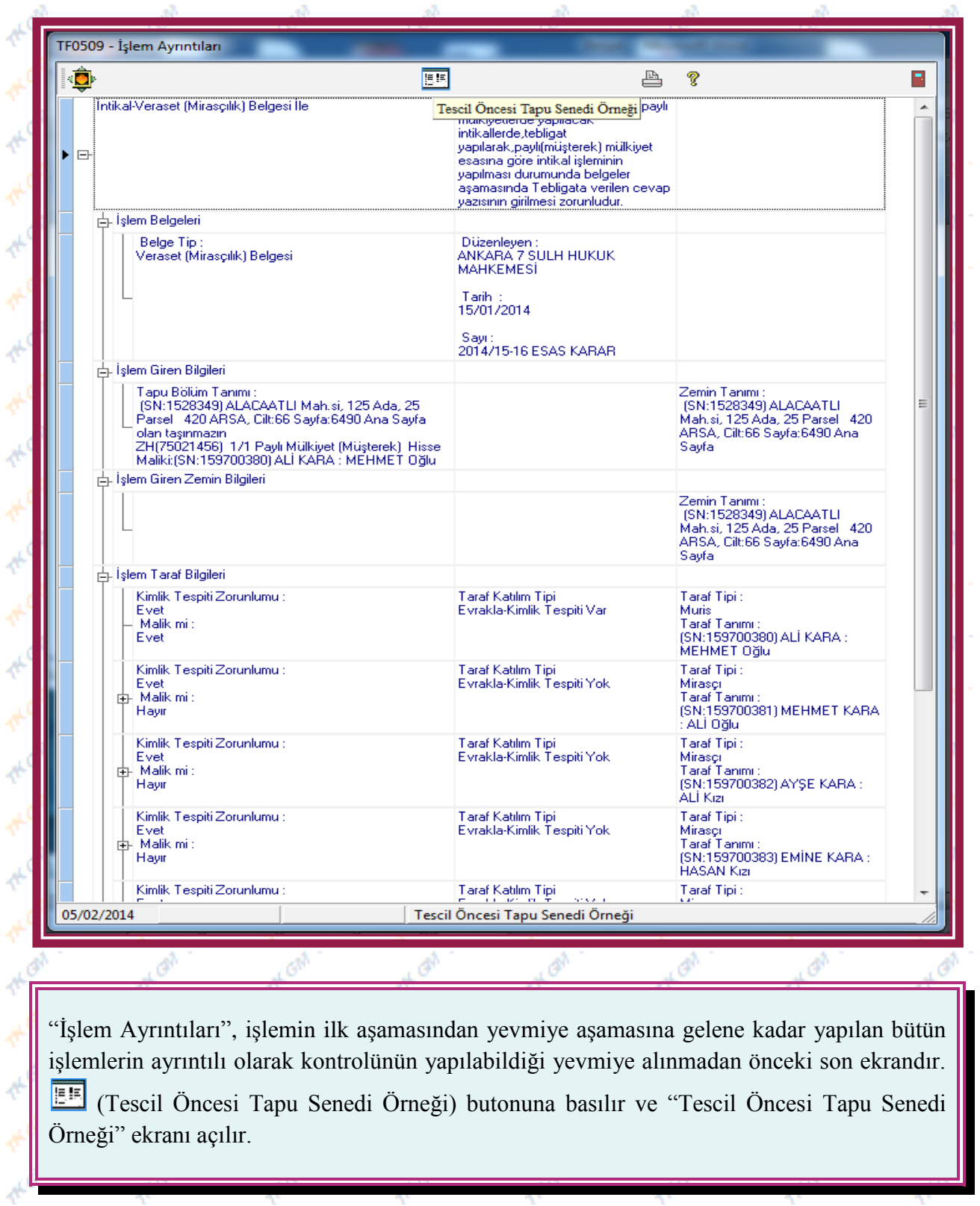

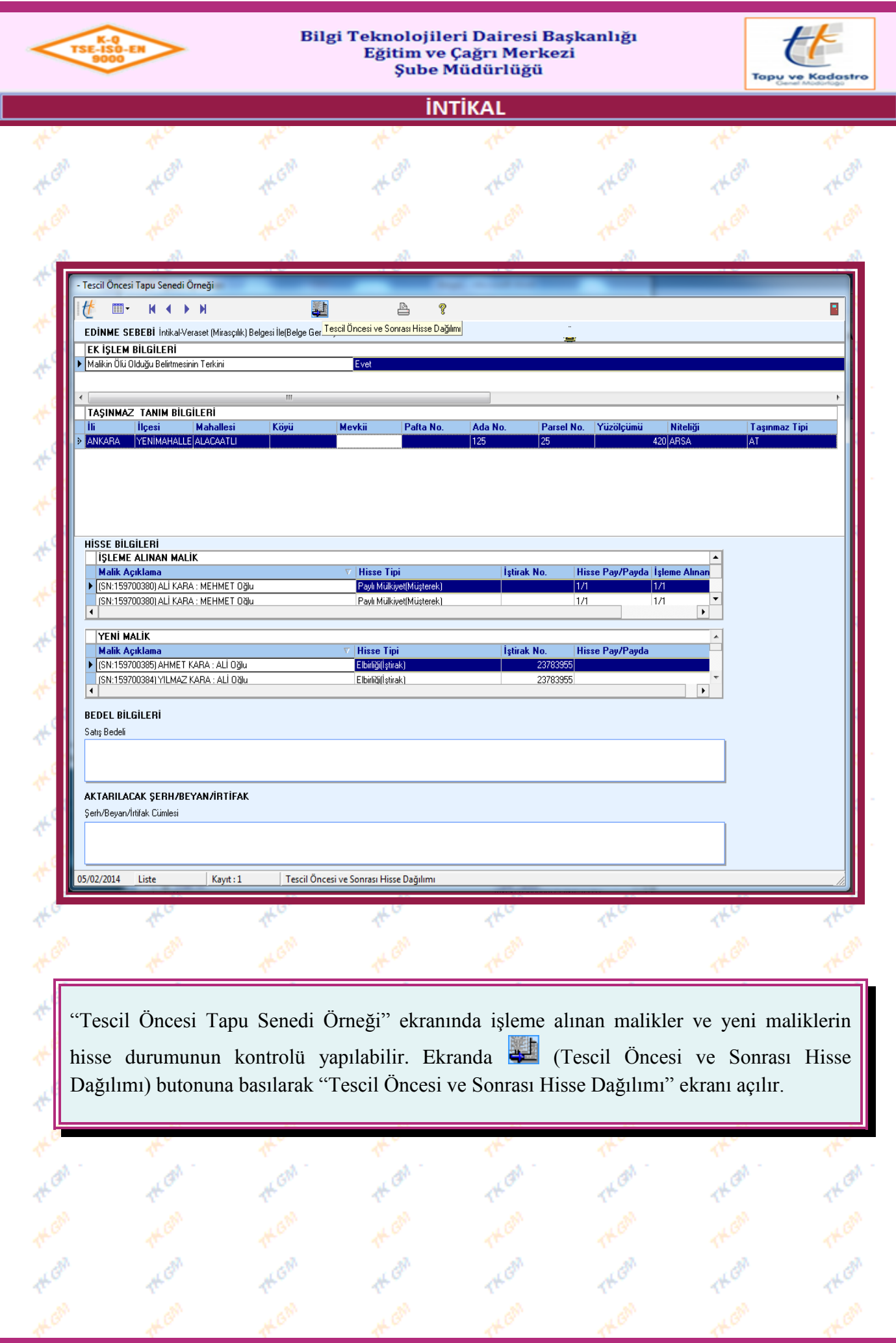

Yürürlük Tarihi: 12/09/2014 - Kodu: 97298233.ED.1.1.1.1 - Rev. No/Tarihi: 00 **38/52**

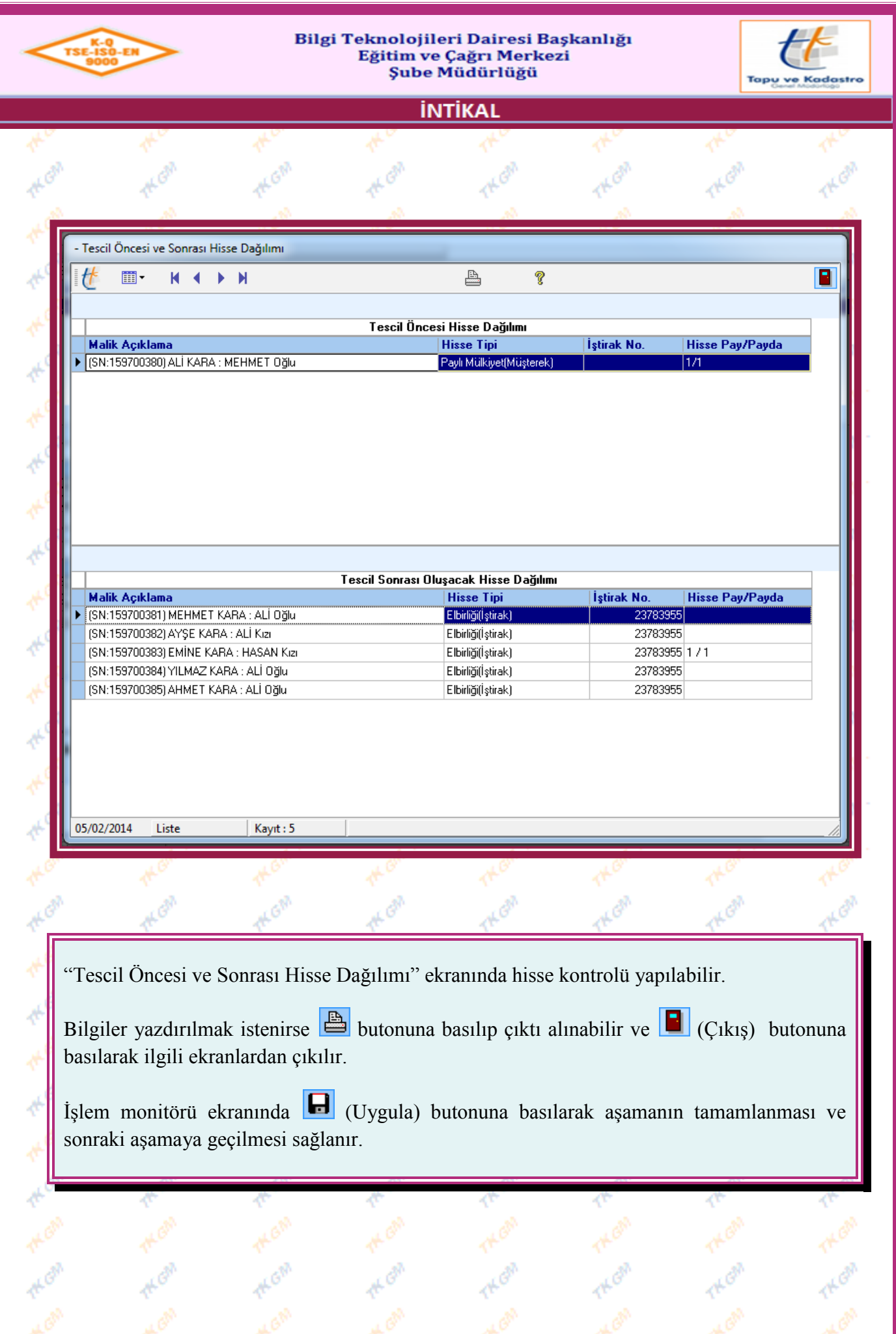

Yürürlük Tarihi: 12/09/2014 - Kodu: 97298233.ED.1.1.1.1 - Rev. No/Tarihi: 00 **39/52**

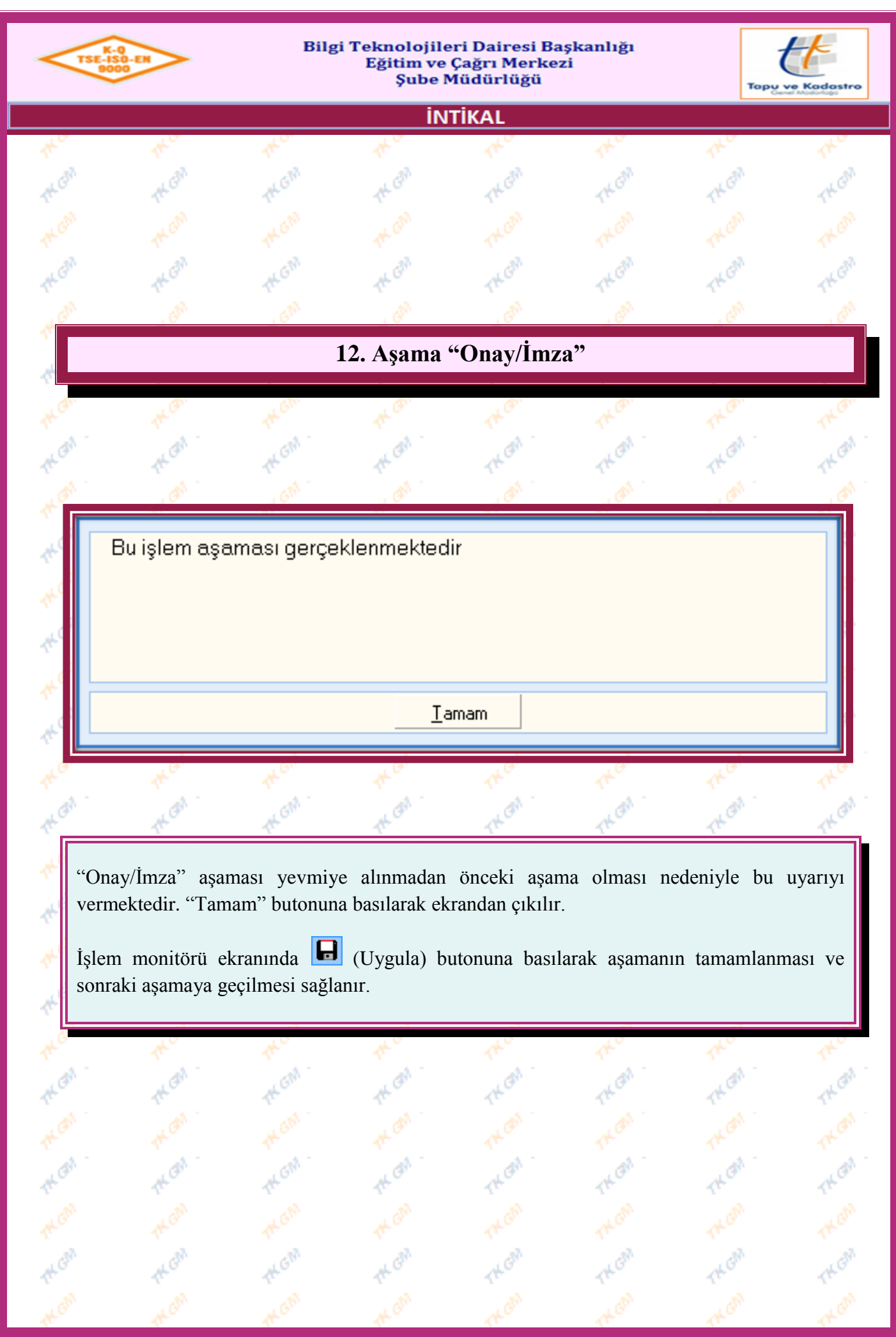

Yürürlük Tarihi: 12/09/2014 - Kodu: 97298233.ED.1.1.1.1 - Rev. No/Tarihi: 00 **40/52**

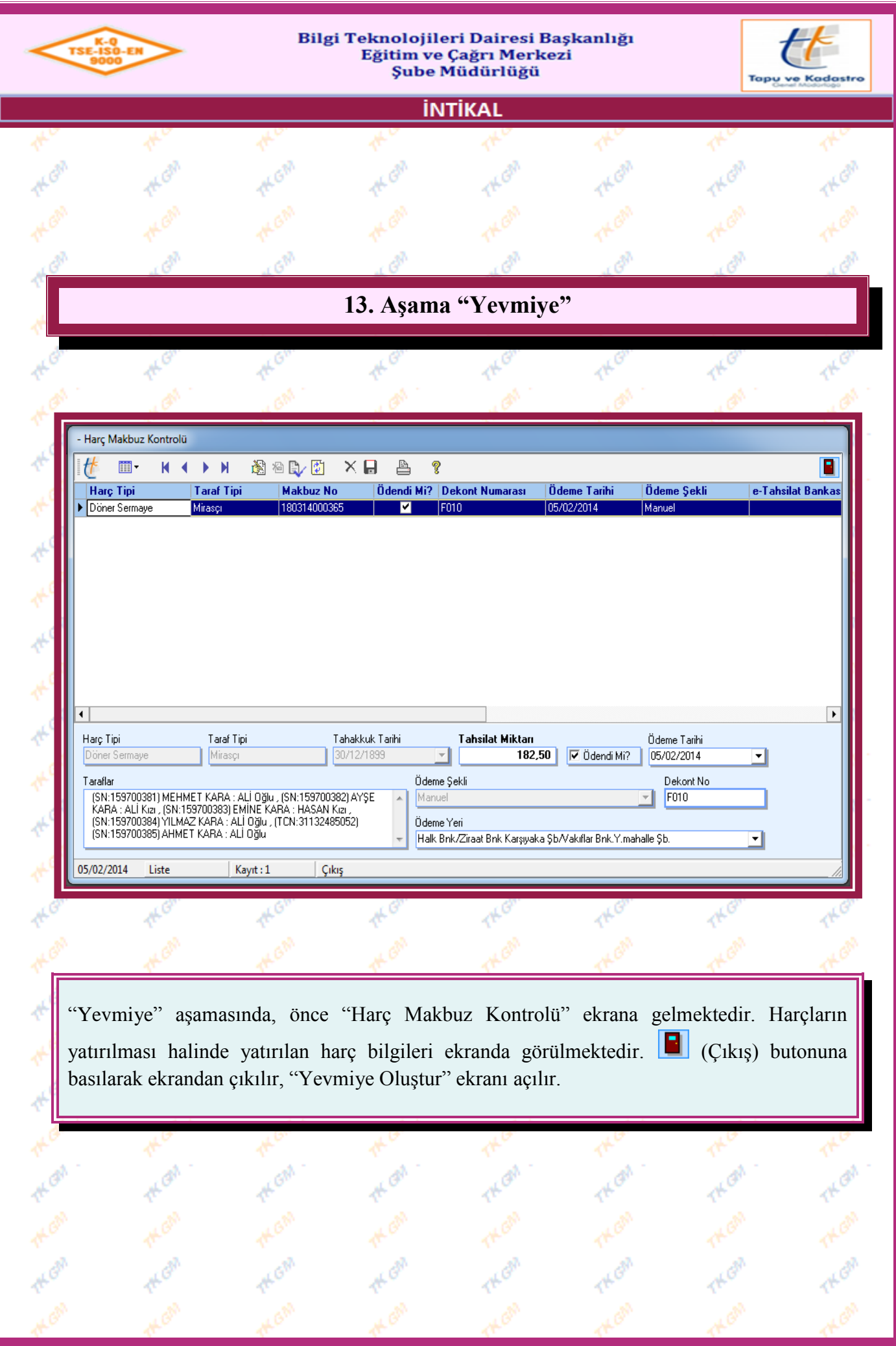

Yürürlük Tarihi: 12/09/2014 - Kodu: 97298233.ED.1.1.1.1 - Rev. No/Tarihi: 00 **41/52**

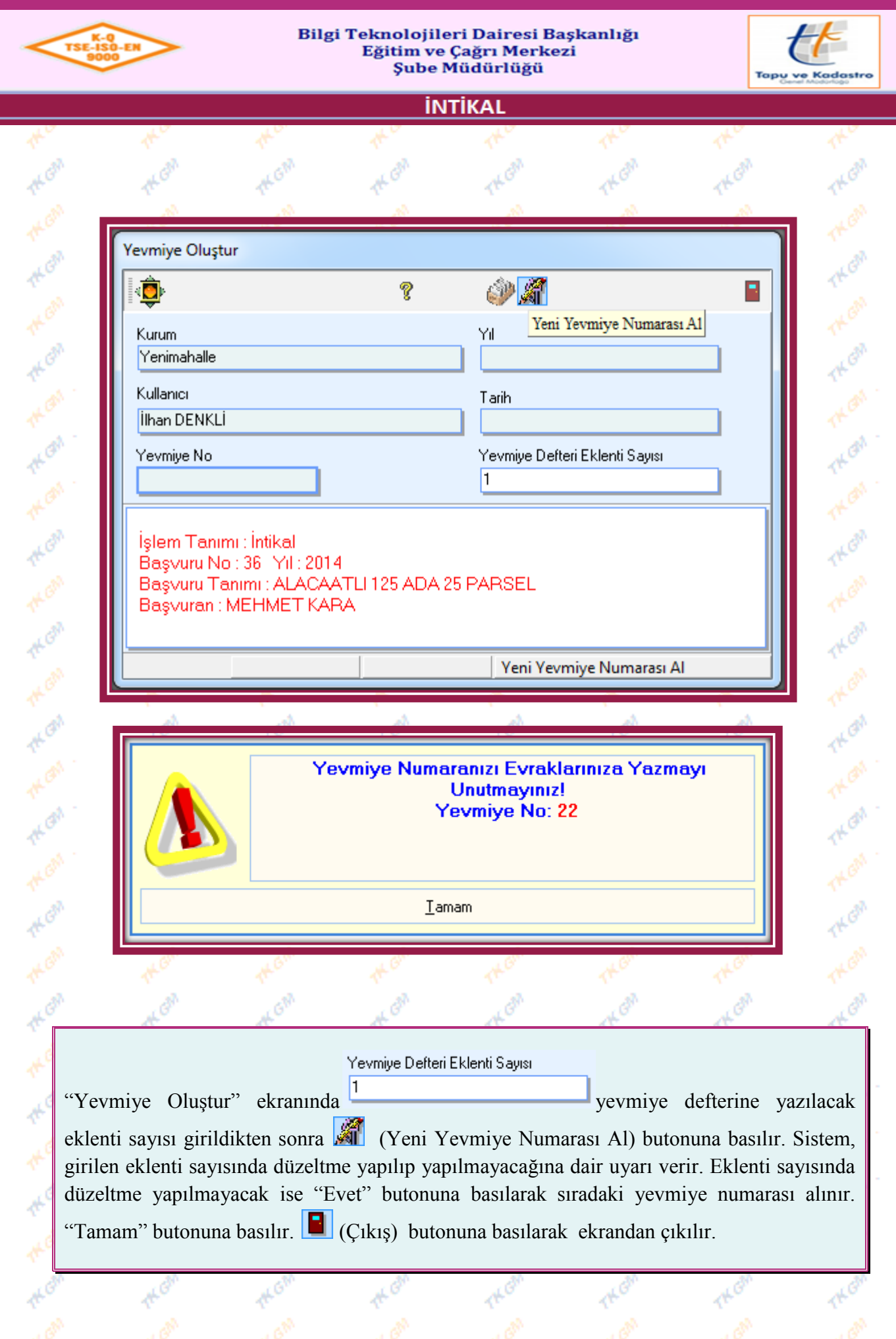

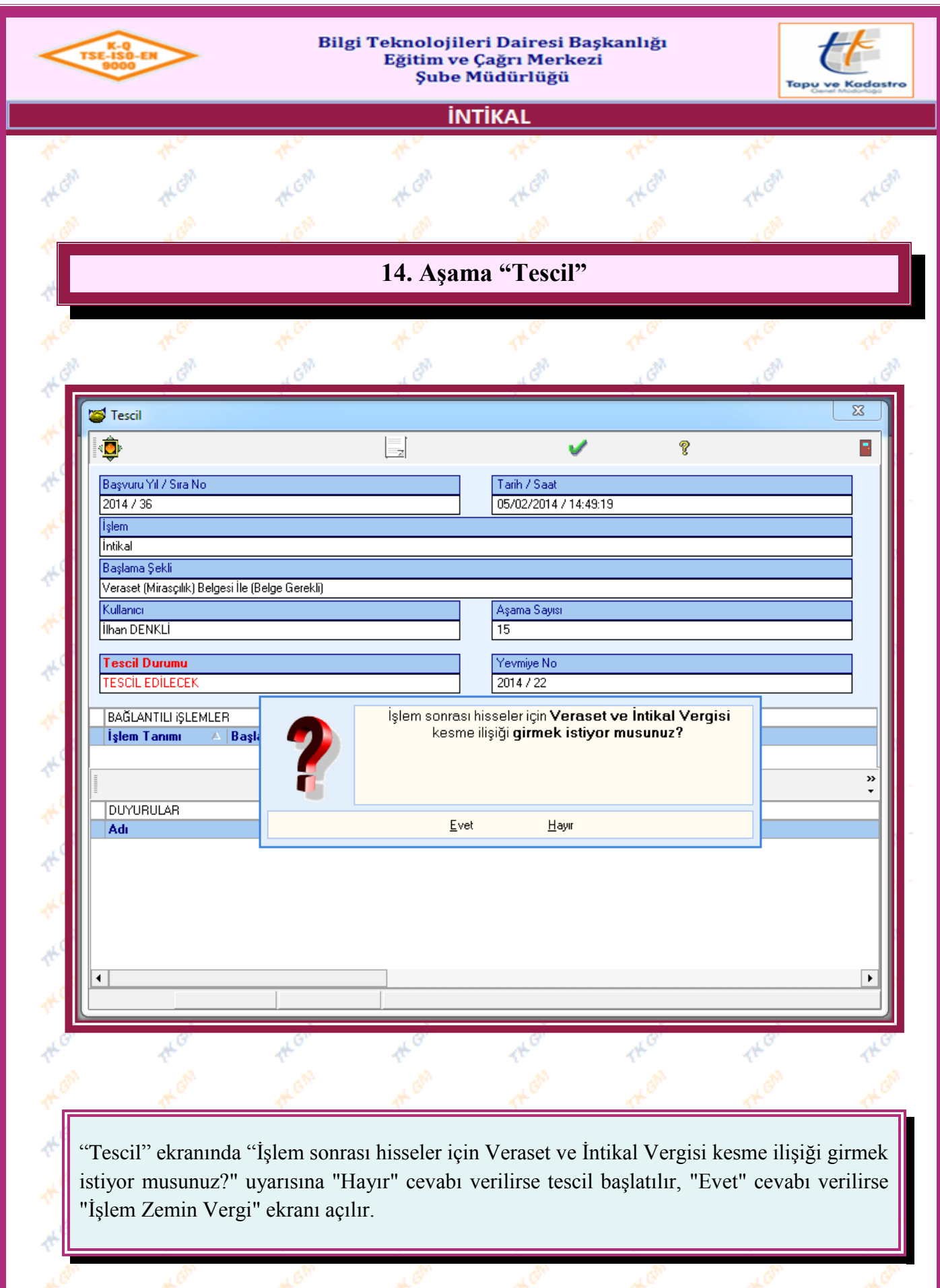

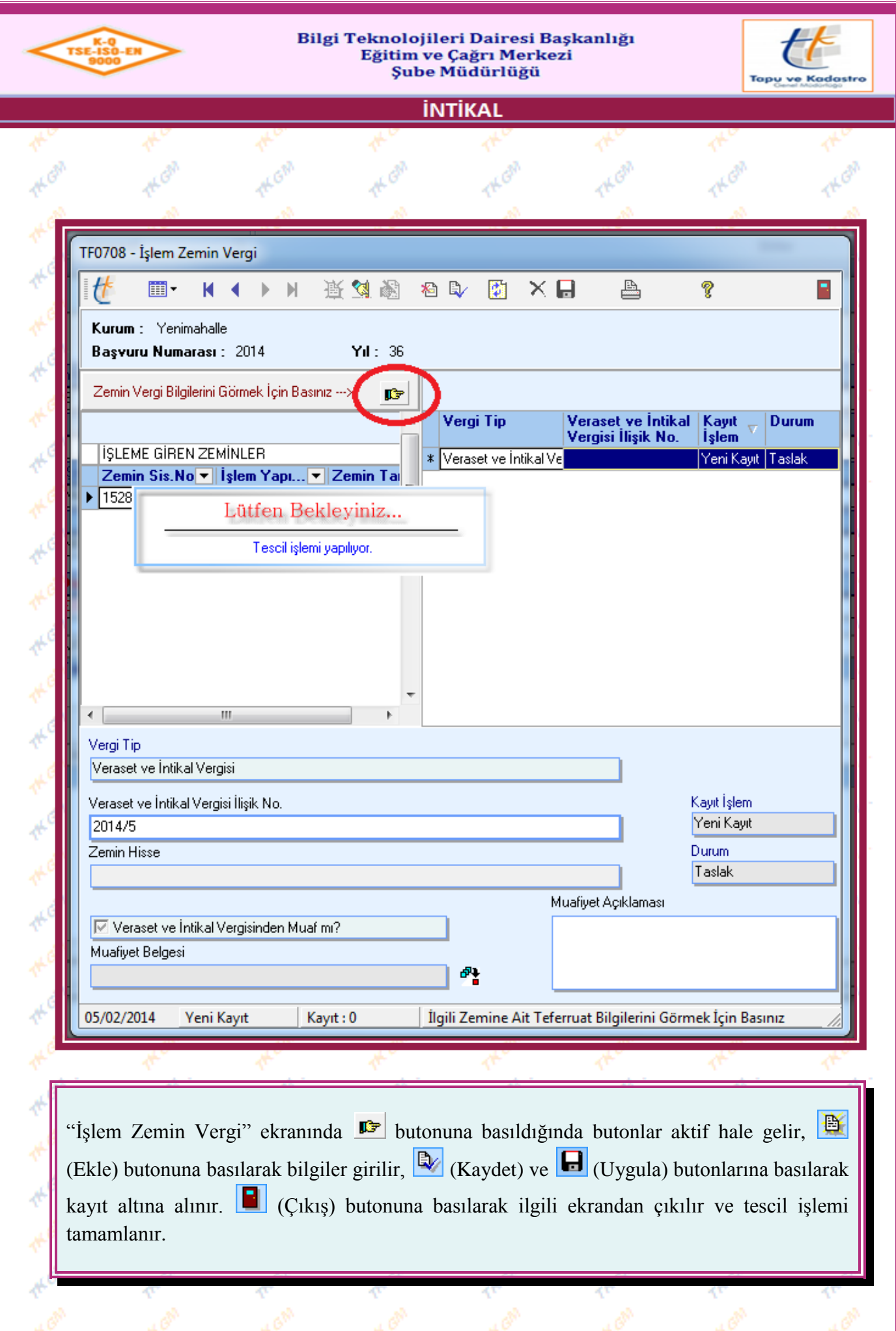

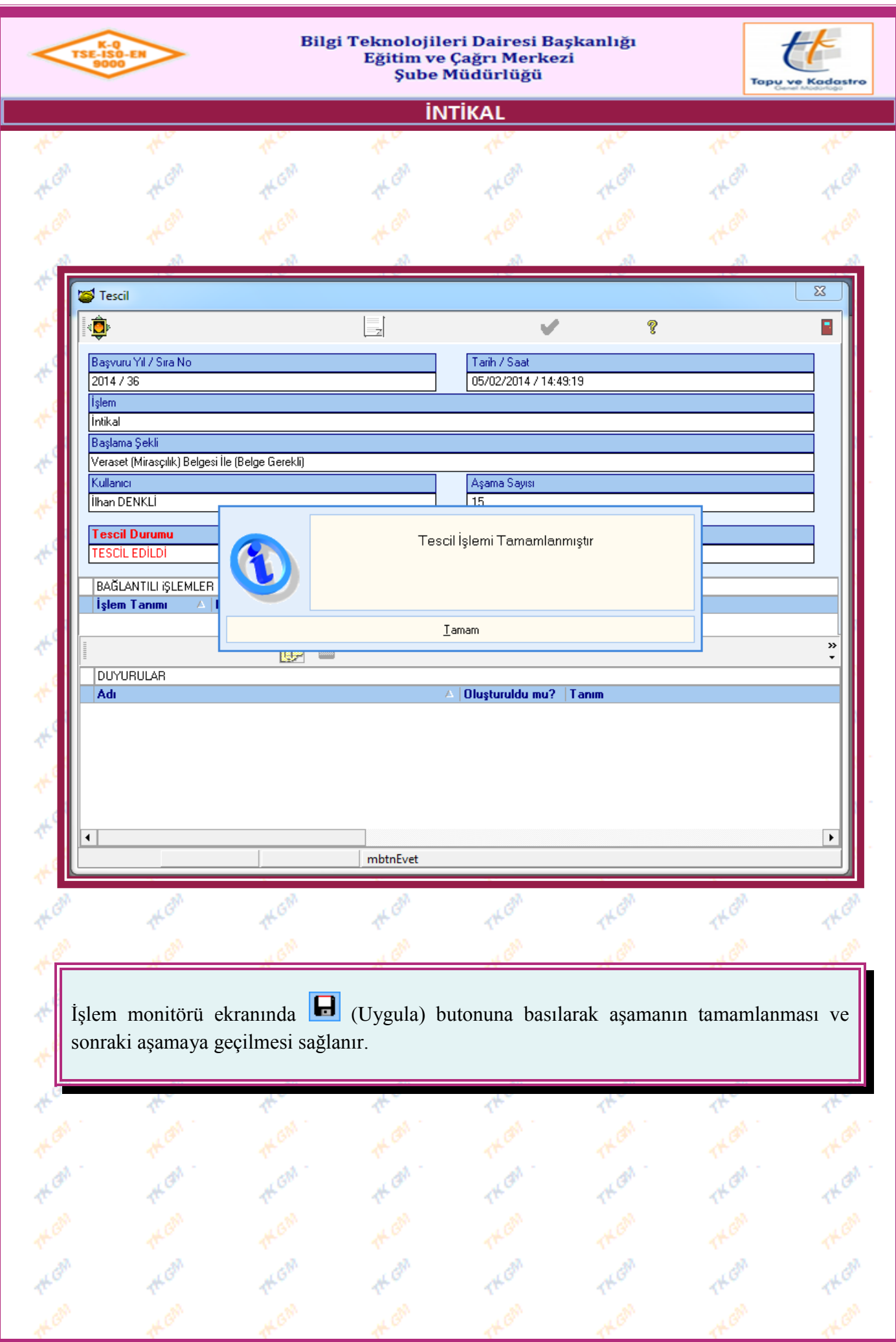

Yürürlük Tarihi: 12/09/2014 - Kodu: 97298233.ED.1.1.1.1 - Rev. No/Tarihi: 00 **45/52**

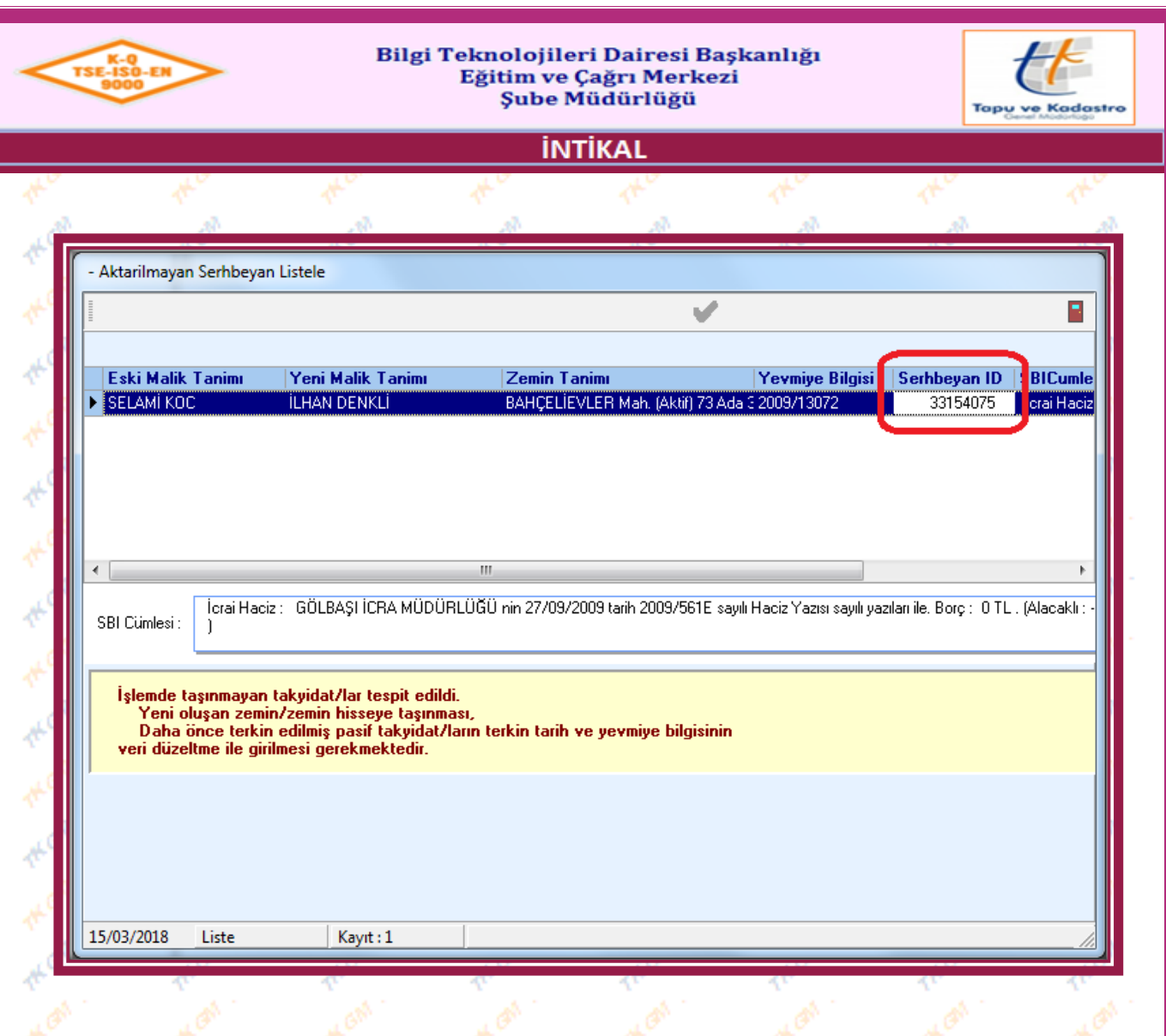

Tescil öncesi zemin hisse üzerindeki ve tescil sonrası zemin hisse üzerindeki ŞBİ leri sistem kontrol eder ve taşınmayan ŞBİ ler için ekranda uyarı vermektedir. Ekranda belirtilen ŞBİ lerin Serhbeyan ID noları ile kontrol edilmeli ve yeni malik üzerine taşınması gerekiyor ise taşınmalıdır, terkin olmuş ve pasif olması gerekiyor ise veri düzeltmeden Serhbeyan ID noları ile kontrol edilmeli terkin tarih yevmiye bilgisi olmayanların bilgileri girilmelidir.

**Not:** Şerh Beyan İrtifak ve Kontrol Aşamasında terkin edilecek olarak seçilen ŞBİ leri sistem uyarı olarak vermez.**Not:** Ekranda görüntülenen ŞBİ bilgileri, şerhlerin üzerinde mausu sağ tuş, Excel Rapor yaparak excele dönüştürülebilir.

**Not:** Tescil aşamasından sonra uyarı ekranında gelen ŞBİ ler için düzeltme yapılmadan aşama geçilmek istenirse "İşleme Değişiklik Yapmadan Devam Etmek İstiyormusununz ?" şeklinde uyarı gelir ve "Evet" butonuna basılarak geçilebilir ancak Rapor ve Belgeler aşamasından sonra tekrar ŞBİ ler tekrar görüntülenir ve ŞBİ lerde düzeltme yapılmadan sonraki aşamaya geçilemez.

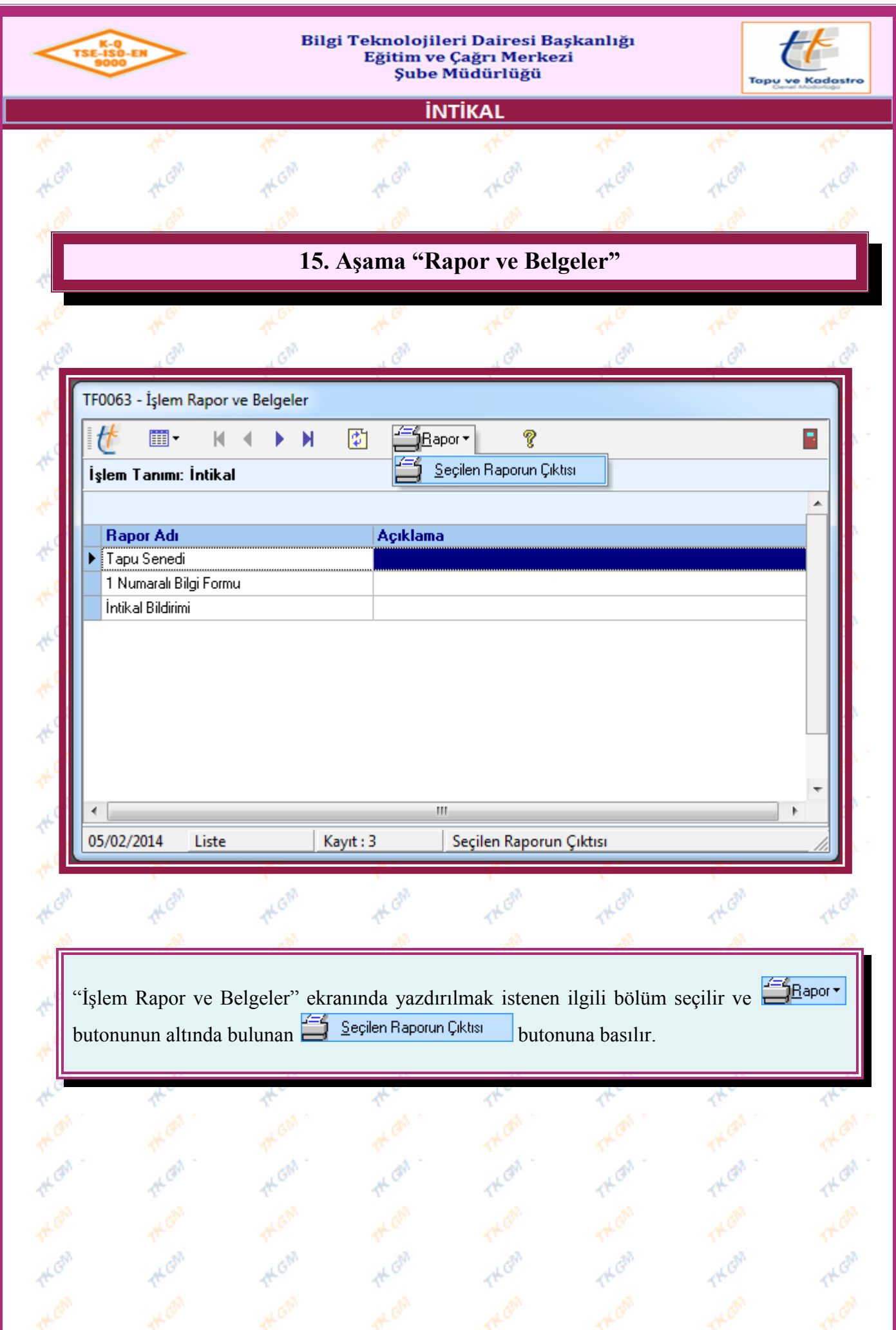

Yürürlük Tarihi: 12/09/2014 - Kodu: 97298233.ED.1.1.1.1 - Rev. No/Tarihi: 00 **47/52**

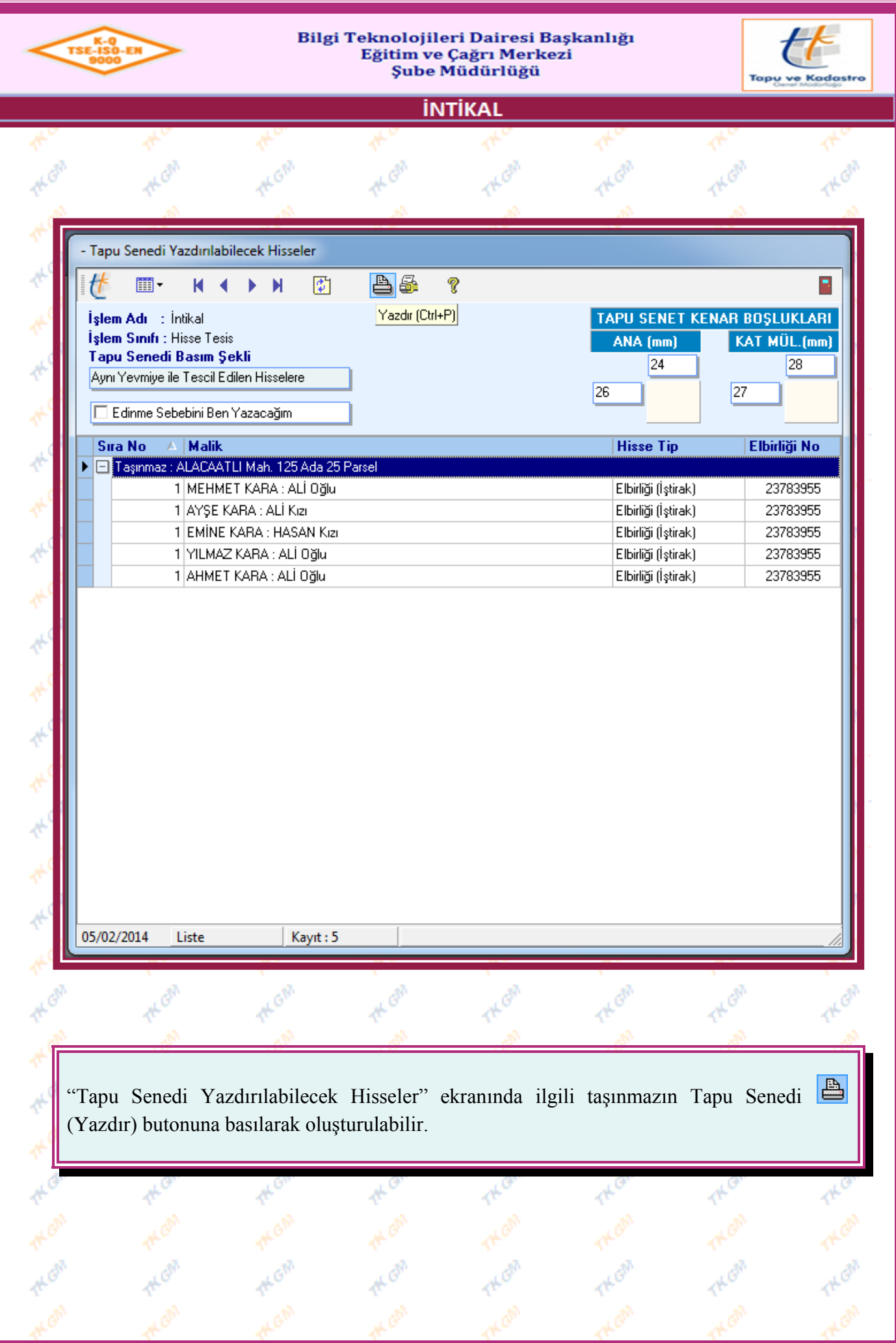

Yürürlük Tarihi: 12/09/2014 - Kodu: 97298233.ED.1.1.1.1 - Rev. No/Tarihi: 00 **48/52**

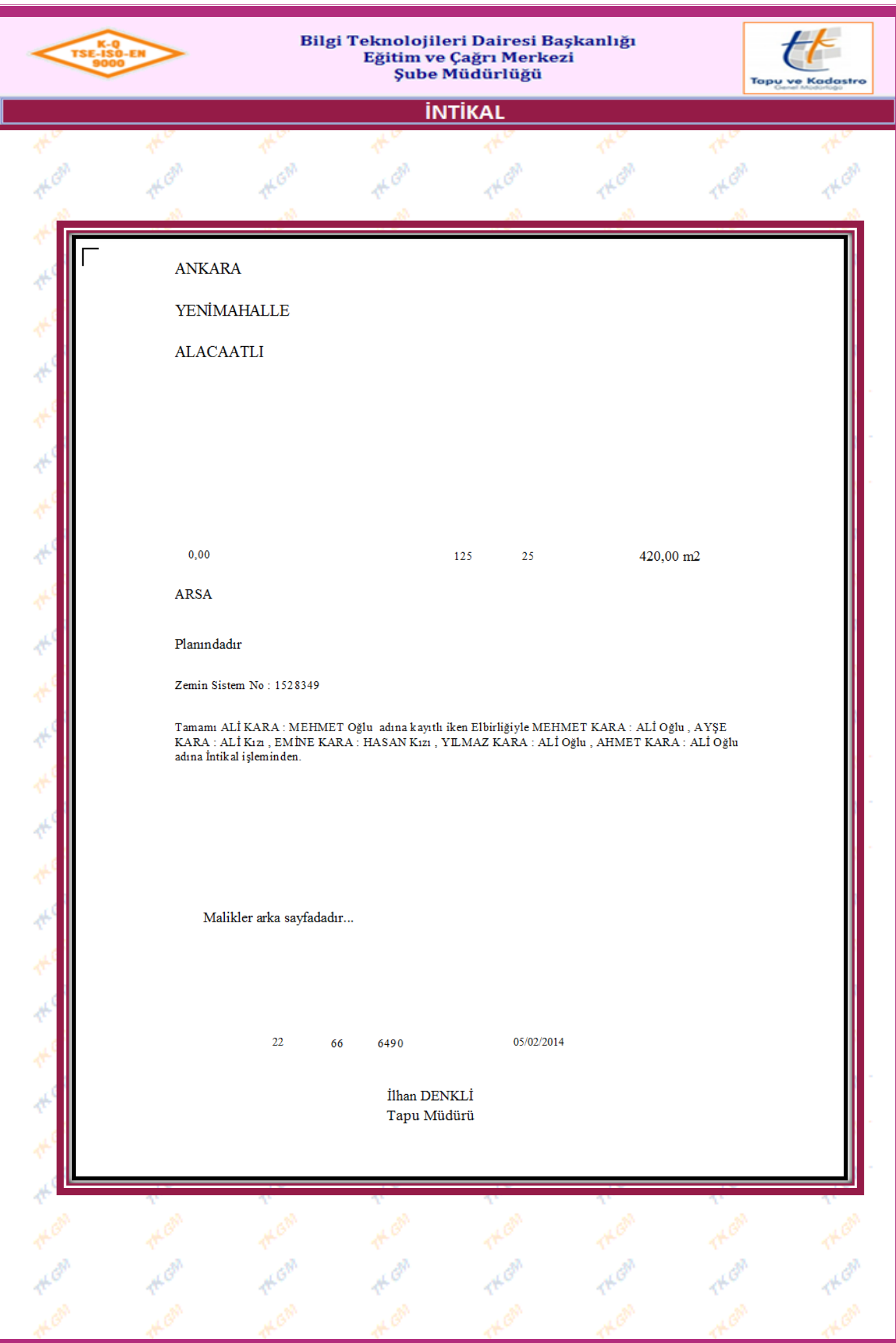

Yürürlük Tarihi: 12/09/2014 - Kodu: 97298233.ED.1.1.1.1 - Rev. No/Tarihi: 00 **49/52**

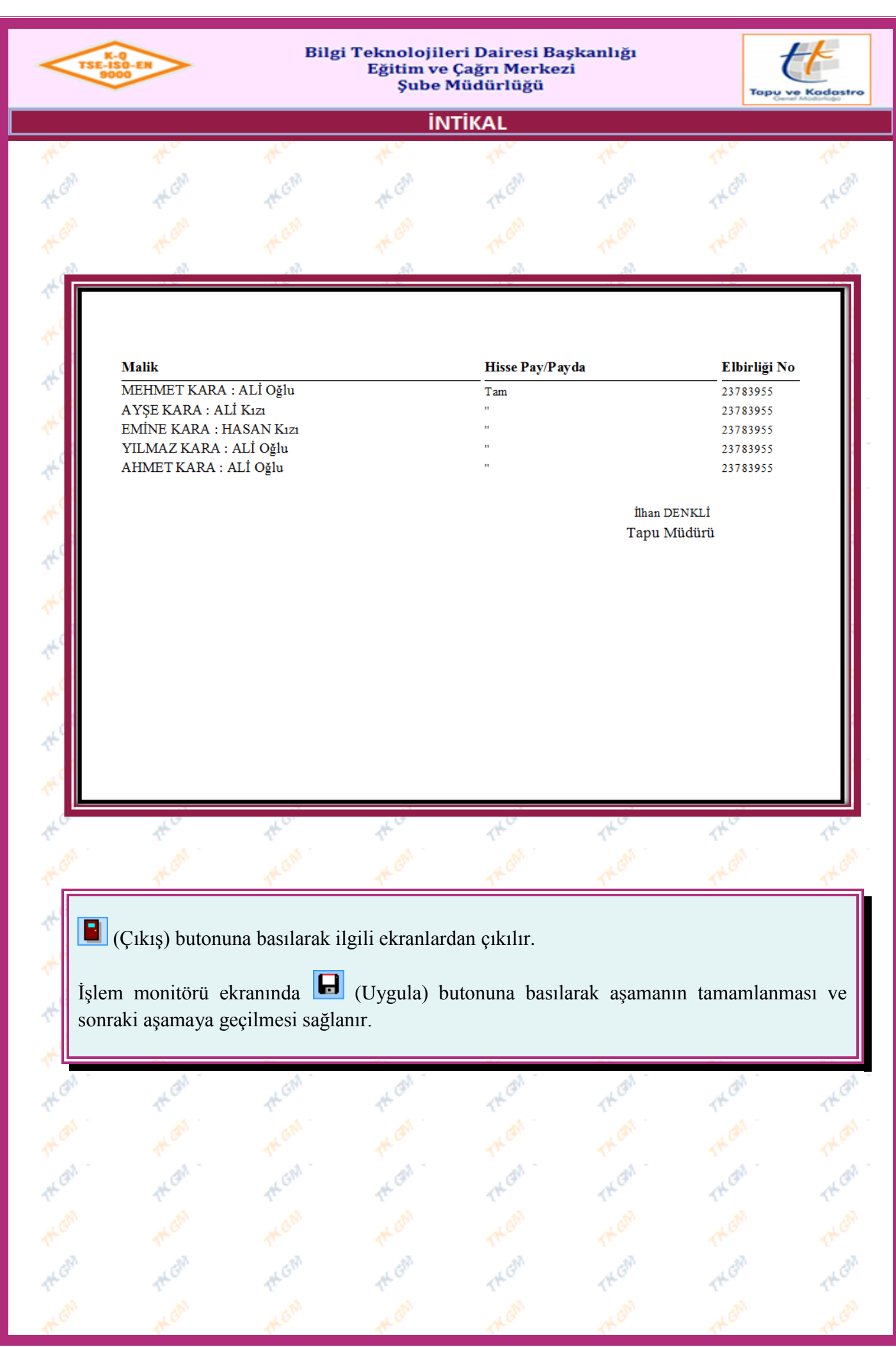

Yürürlük Tarihi: 12/09/2014 - Kodu: 97298233.ED.1.1.1.1 - Rev. No/Tarihi: 00 **50/52**

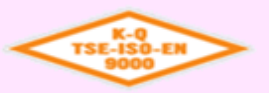

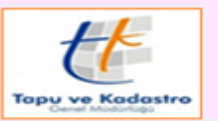

### İNTİKAI

### **16. Aşama "Arşiv"**

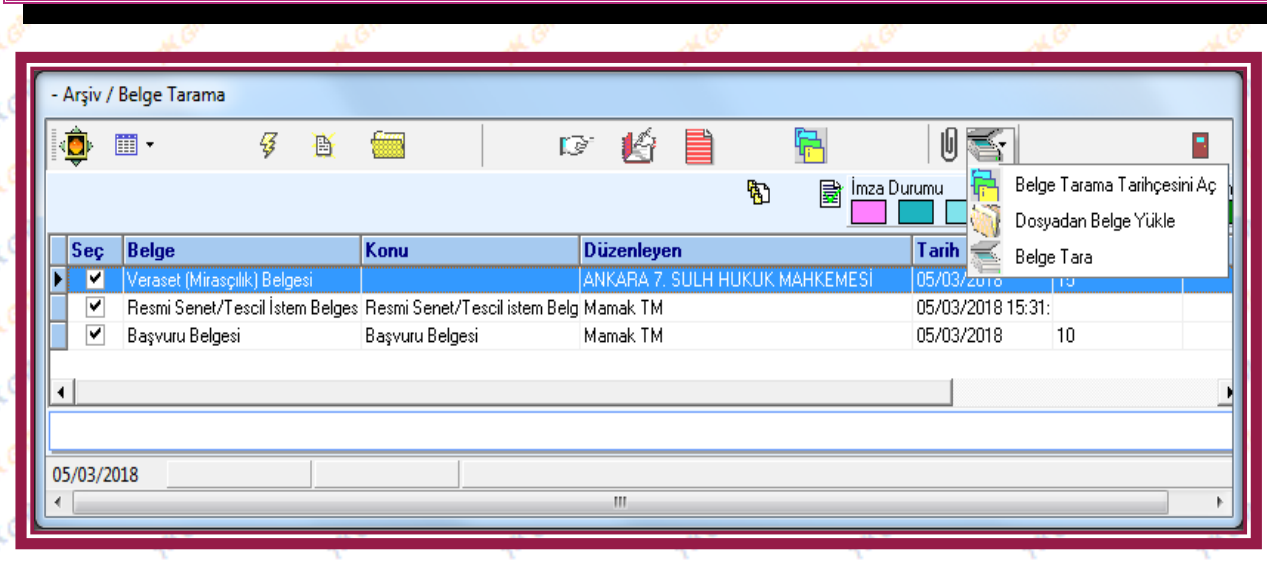

"Arşiv/Belge Tarama" ekranında, işlemde kullanılan belgeler görüntülenmektedir. İşleme farklı bir belge eklenmek istenirse  $\mathbb{B}$  (Ekle) butonuna basılarak belge oluşturulabilir. Taraması yapılmak istenilen belge mouse ile seçilir ve **butonuna basıldığında açılan** seçeneklerden belge taraması yapılır ve e-imza havuzuna gönderilir. U butonu taralı evrakın görüntülenmesini,  $\mathbb{R}$  butonu belgeyi onaya göndermenizi, butonu onay için gönderilen belgeyi onaylamanızı, butonu onay için gönderilen belgeyi reddetmenizi,  $\Box$ butonu tarama geçmişini görmenizi, butonu ilgili belgenin durumu hakkında bilgi almanızı sağlar.

Belge Seçim ekranında görüntülenen belgelerin, durumuna göre beyaz, turuncu ve yeşil renk olarak gelmesi sağlanmıştır.

*Beyaz :* Taranmamış.

*Turuncu :* Taranmış ama elektronik imza ile imzalanmamış veya imzalanmış ama arşivlenmemiş (işlemine yevmiye alınmamış).

*Yeşil :* Taranmış ve Elektronik imza ile imzalanmış.

**Not :** Ekranda bulunan belgelerden taranmayan, onaylanmayan ve imzalanmayan olması durumunda aşama geçilemez.

İşlem monitörü ekranında (Uygula) butonuna basılarak aşamanın tamamlanması sağlanır.

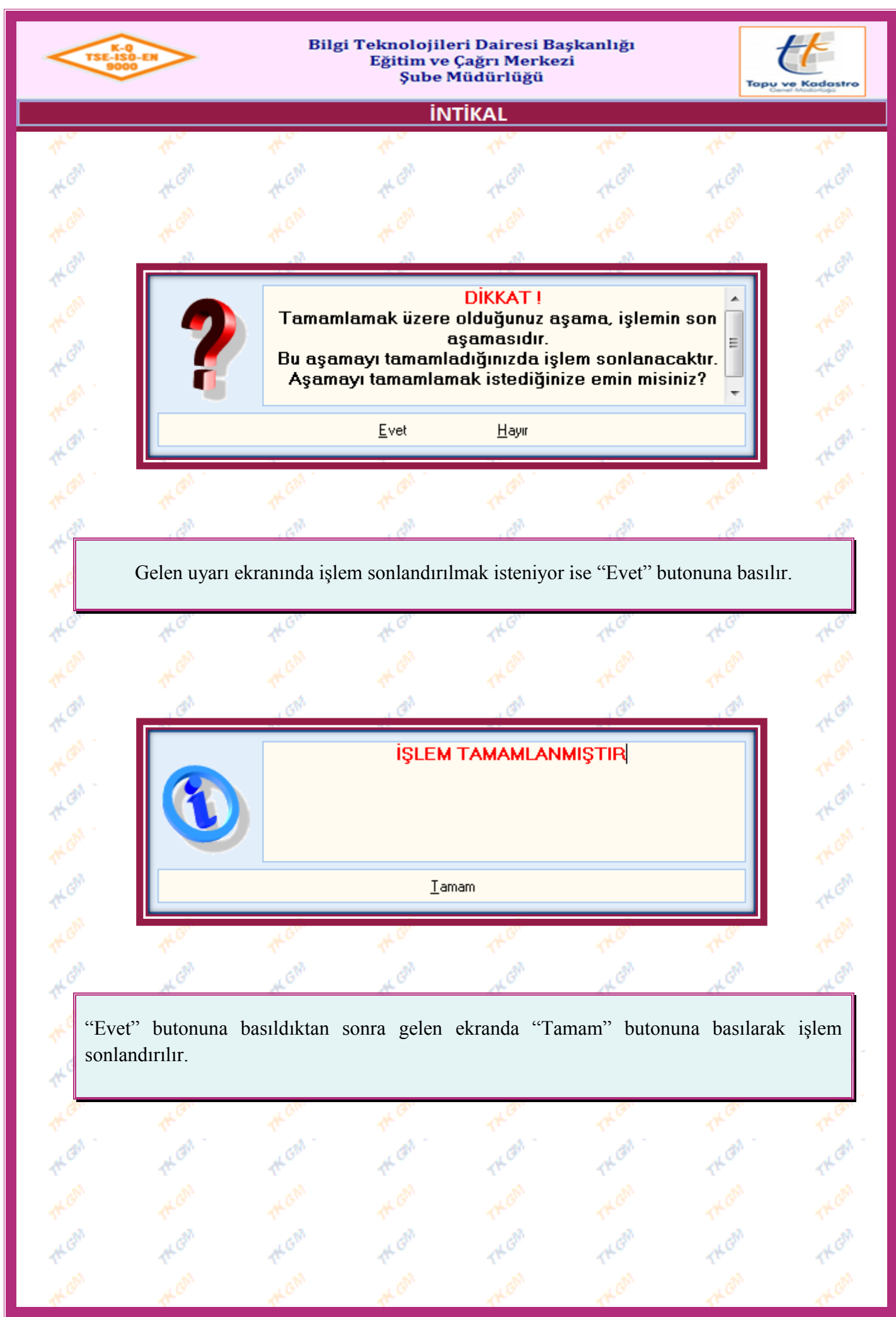

Yürürlük Tarihi: 12/09/2014 - Kodu: 97298233.ED.1.1.1.1 - Rev. No/Tarihi: 00 **52/52**